# **Dell S3219D**

Navodila za uporabo

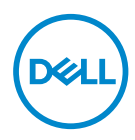

**Model monitorja: S3219D Regulativni model: S3219Dc**

- **OPOMBA: OPOMBA označuje pomembne informacije, ki vam pomagajo bolje izkoristiti računalnik.**
- **SVARILO: SVARILO označuje možnost poškodb strojne opreme ali izgube podatkov, če ne upoštevate navodil.**
- **OPOZORILO: OPOZORILO označuje možnost poškodb lastnine, telesnih poškodb ali smrti.**

**Copyright © 2018 Dell Inc. ali njegove podružnice. Vse pravice pridržane.** Dell, EMC in druge blagovne znamke so blagovne znamke družbe Dell Inc. ali njenih podružnic. Druge blagovne znamke so lahko blagovne znamke njihovih ustreznih lastnikov.

2018 – 09

Rev. A00

# **Vsebina**

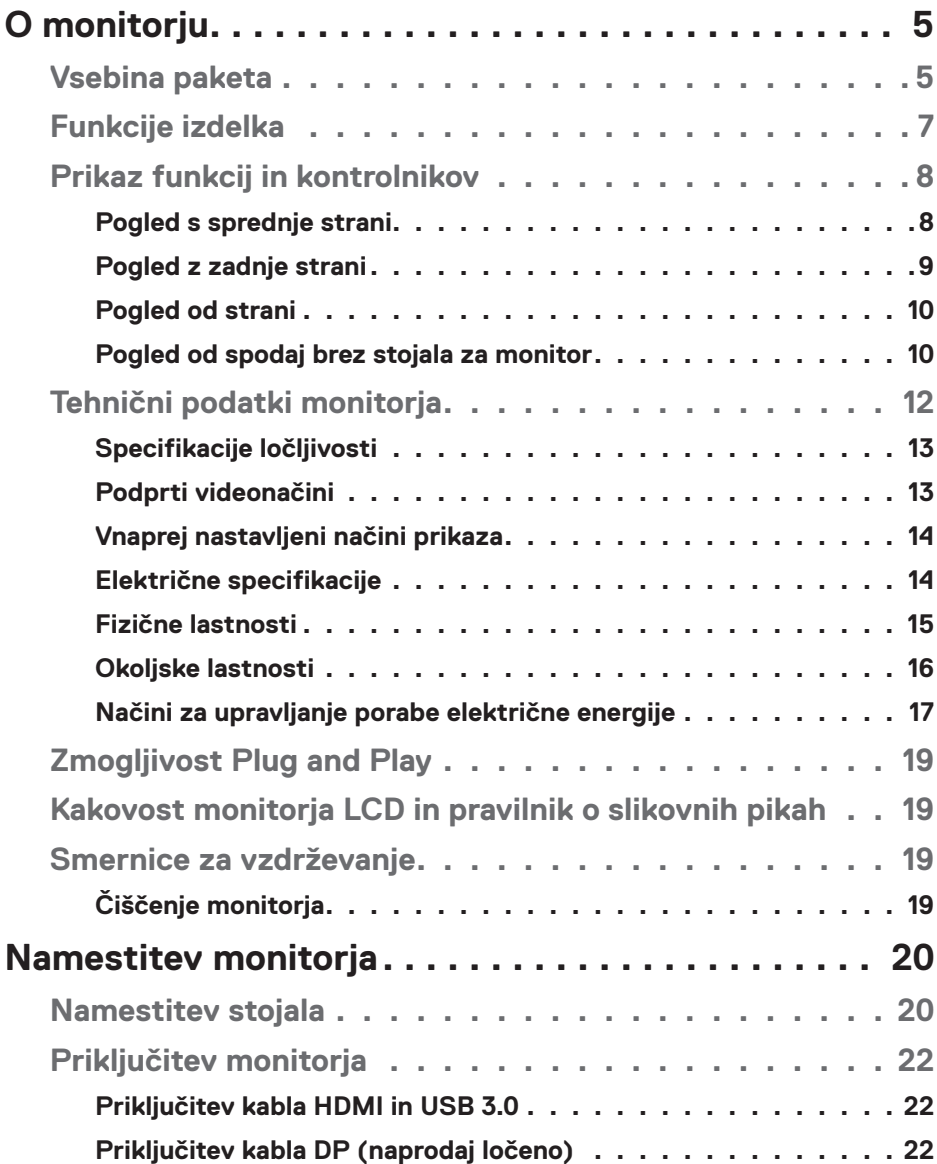

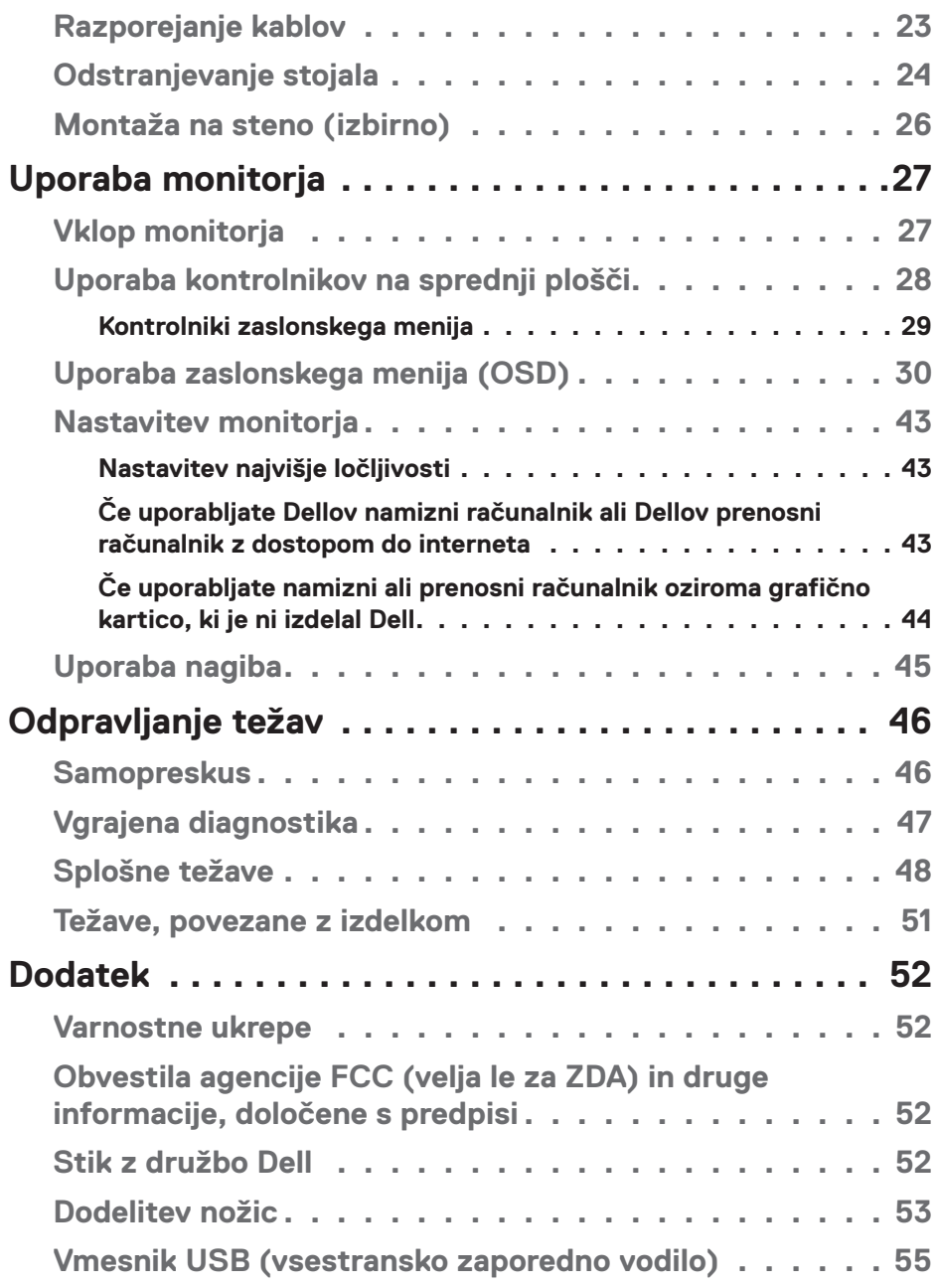

 $(1)$ 

# <span id="page-4-0"></span>**O monitorju**

# **Vsebina paketa**

V paket je vključen zaslon z vsemi komponentami, ki so navedene v tabeli. Prepričajte se, da ste prejeli vse komponente in glejte [Stik z družbo Dell,](#page-51-1) če katera koli komponenta manjka.

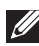

### **OPOMBA: Če želite nastaviti stojalo druge znamke, za informacije o nastavitvi stojala preberite dokumentacijo, ki ji je bila priložena ob dobavi.**

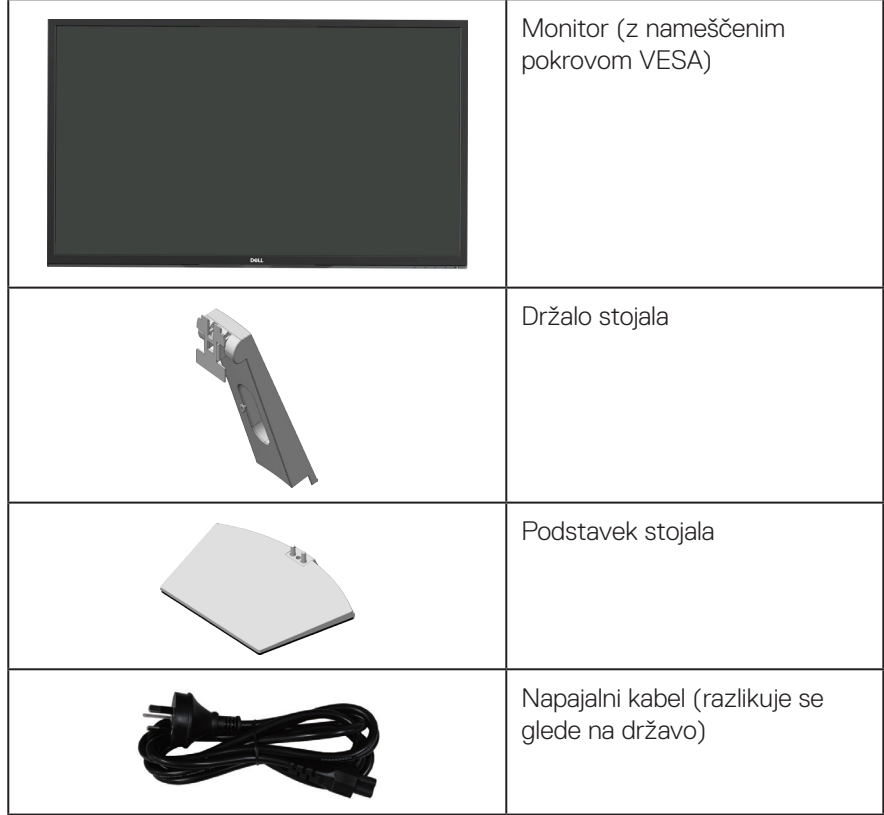

DELL

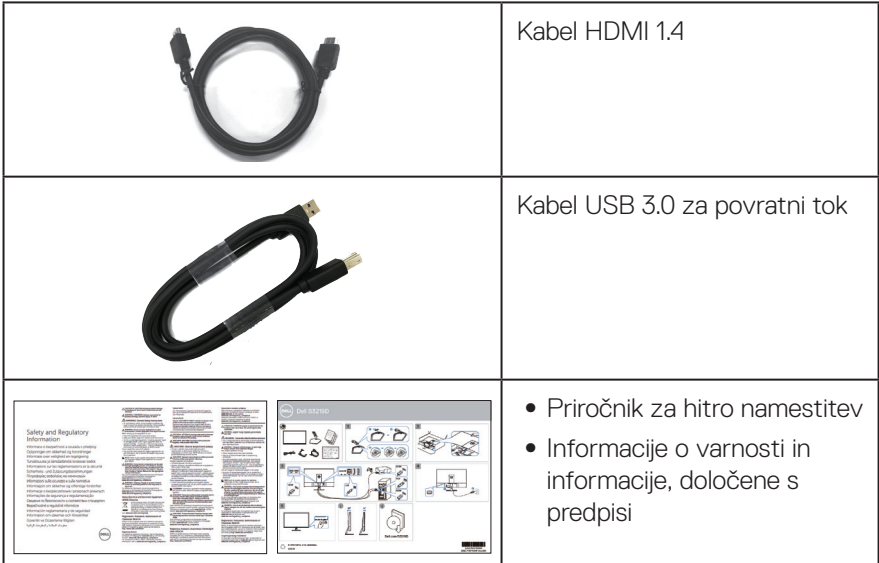

 $(PELL)$ 

# <span id="page-6-0"></span>**Funkcije izdelka**

Monitor Dell S3219D ima aktivno matrico, Thin-Film Transistor (TFT), Liquid Crystal Display (LCD), je antistatičen in ima osvetlitev LED. Med funkcije monitorja spadajo:

- ∞ 81,28-centimetrsko (32-palčno) vidno območje (izmerjeno diagonalno). Ločljivost 2560 x 1440 slikovnih pik in podpora za celozaslonski način za nižje ločljivosti.
- ∞ Monitorji Dell z izbirno možnostjo prilagojevalne sinhronizacije (AMD FreeSync ali brez sinhronizacije), visokimi hitrostmi osveževanja in hitrim odzivom (5 ms).
- ∞ Možnost digitalnih priključkov z vhodoma DisplayPort in HDMI.
- Opremljen z 1 vrati USB za povratni tok ter 2 vrati USB za sprejemni tok.
- ∞ Zmogljivost Plug and Play, če jo vaš računalnik podpira. podpira Freesync 48–75 Hz.
- ∞ Nastavitve v zaslonskem meniju omogočajo preprosto nastavitev in optimizacijo zaslona.
- ∞ Odstranljivo stojalo in 100-milimetrske odprtine za pritrditev nosilca VESA™ (Video Electronics Standards Association) za prilagodljive rešitve montaže.
- ∞ Funkcija varčevanja z energijo za združljivost s programom Energy Star.
- Reža za varnostno zaklepanje.
- ∞ Zaslon s potrdilom TCO.
- ∞ Brez BFR/PVC (njegova vezja so izdelana iz laminatov brez BFR/PVC).
- ∞ Steklo, ki ne vsebuje arzena, in zaslonska plošča, ki ne vsebuje živega srebra.
- ∞ Visoko razmerje dinamičnega kontrasta (8.000.000:1).
- ∞ Poraba energije 0,3 W, ko je monitor v načinu spanja.
- ∞ Vključena je programska oprema Dell Display Manager.
- ∞ Merilnik porabe energije sproti prikazuje raven energije, ki jo porabi monitor.
- ∞ Povečajte udobje oči z zaslonom brez utripanja in funkcijo ComfortView, ki zmanjša oddajanje modre svetlobe.
- ∞ Vdelan zvočnik (5 W) x 2

**D**<sup></sup>

# <span id="page-7-0"></span>**Prikaz funkcij in kontrolnikov**

### **Pogled s sprednje strani**

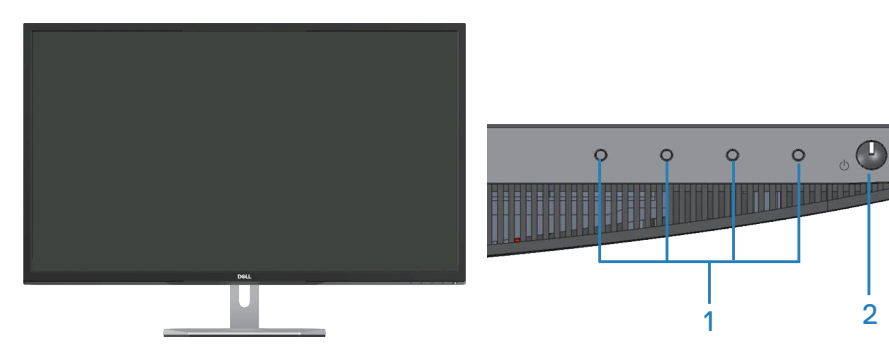

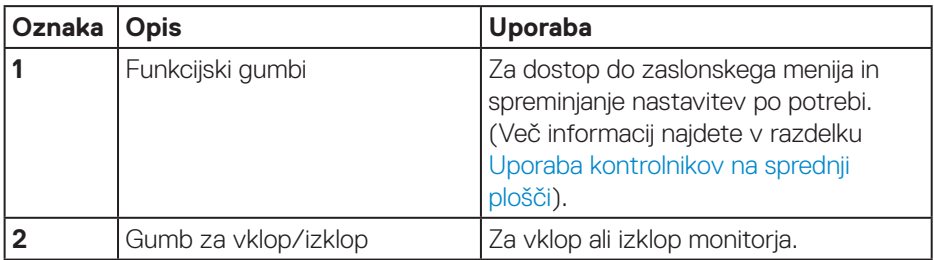

## <span id="page-8-0"></span>**Pogled z zadnje strani**

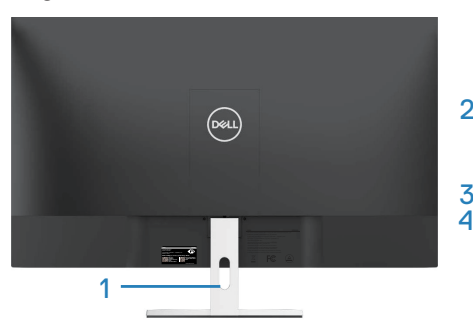

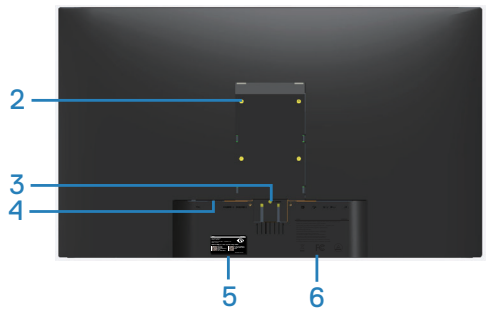

**S stojalom za monitor**

**Brez stojala za monitor**

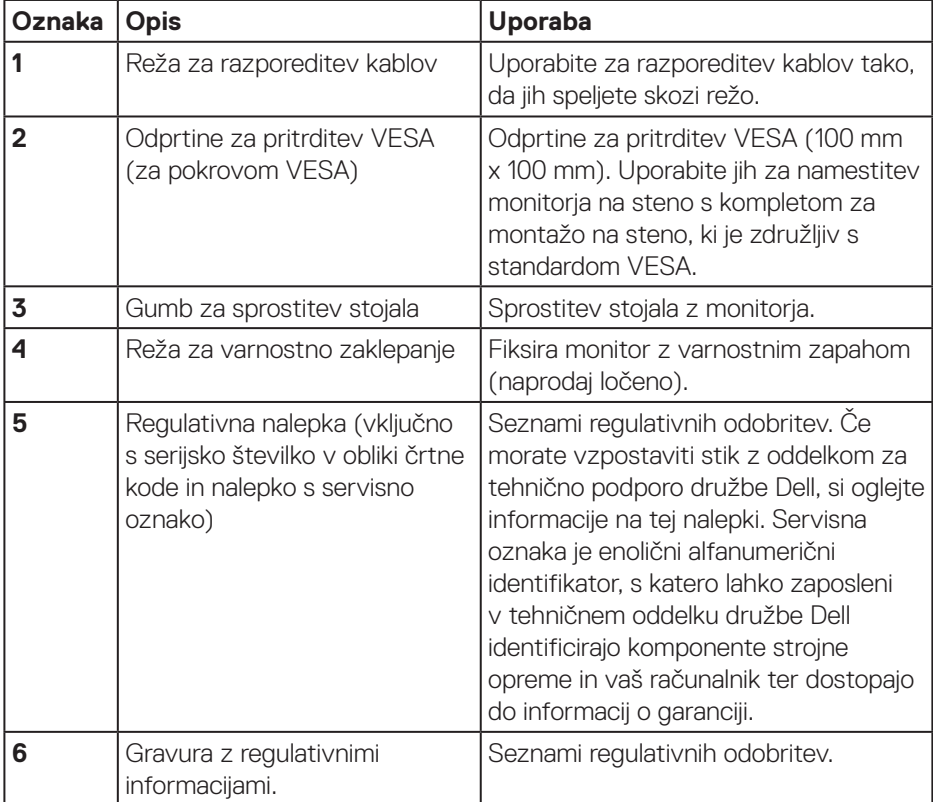

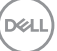

### <span id="page-9-0"></span>**Pogled od strani**

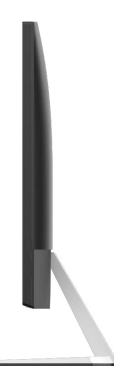

### <span id="page-9-1"></span>**Pogled od spodaj brez stojala za monitor**

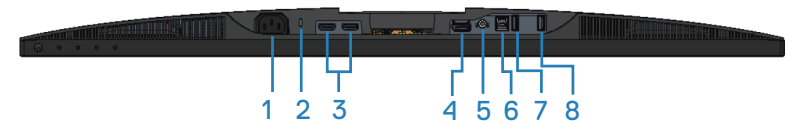

## **Pogled od spodaj brez stojala za monitor**

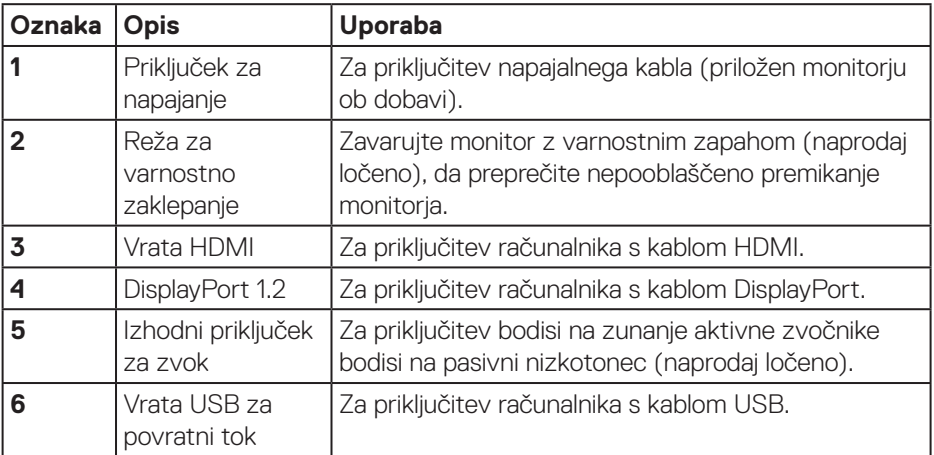

### **10** │ **O monitorju**

DELI

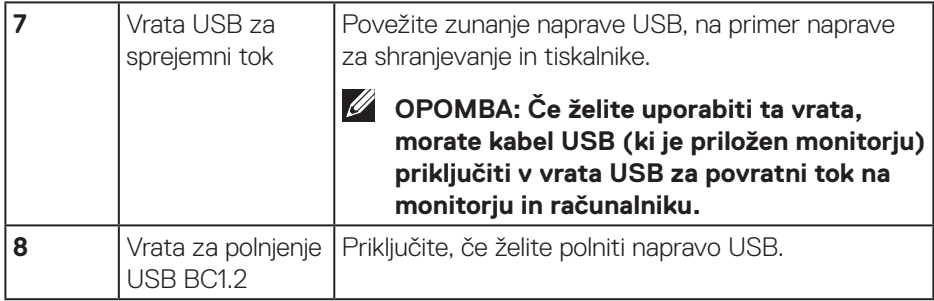

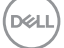

# <span id="page-11-0"></span>**Tehnični podatki monitorja**

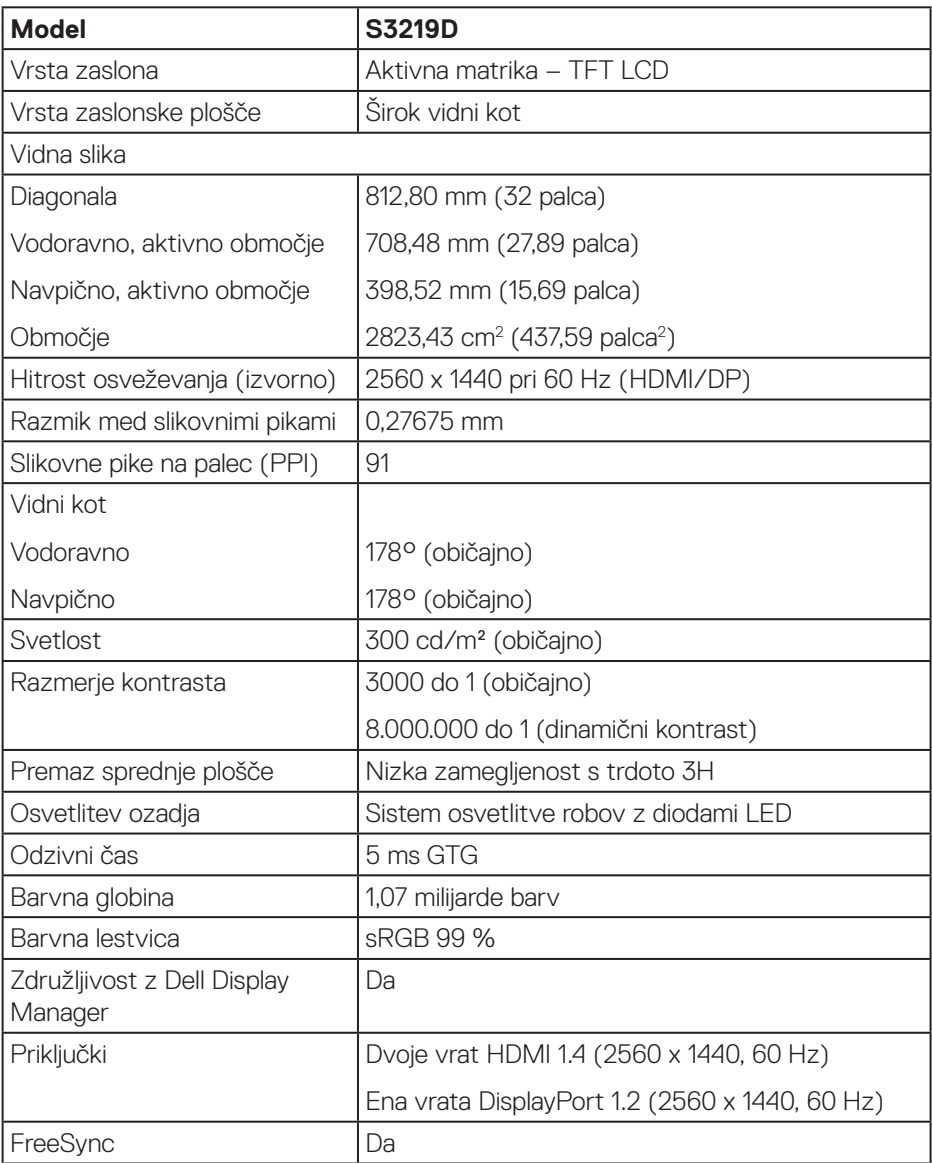

 $(\mathsf{DCL})$ 

<span id="page-12-0"></span>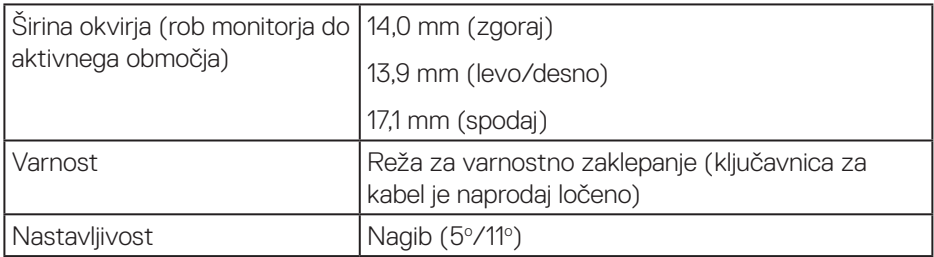

### **Specifikacije ločljivosti**

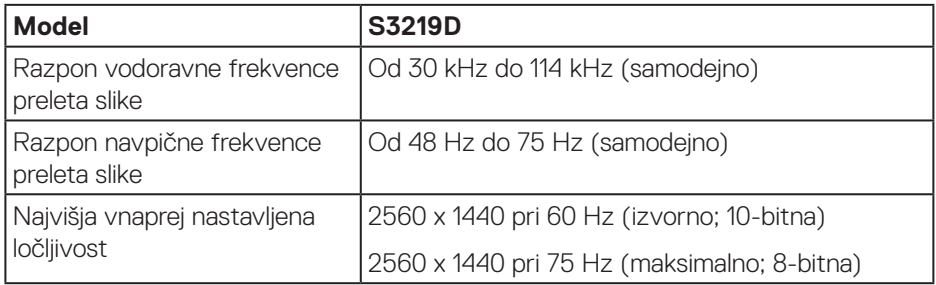

### **Podprti videonačini**

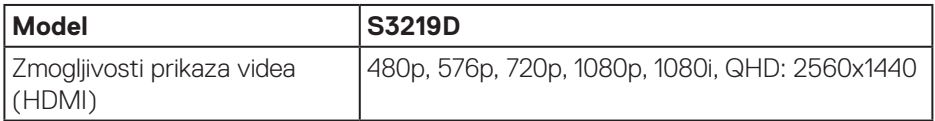

 $\begin{pmatrix} 1 & 1 \\ 1 & 1 \\ 1 & 1 \end{pmatrix}$ 

## <span id="page-13-0"></span>**Vnaprej nastavljeni načini prikaza**

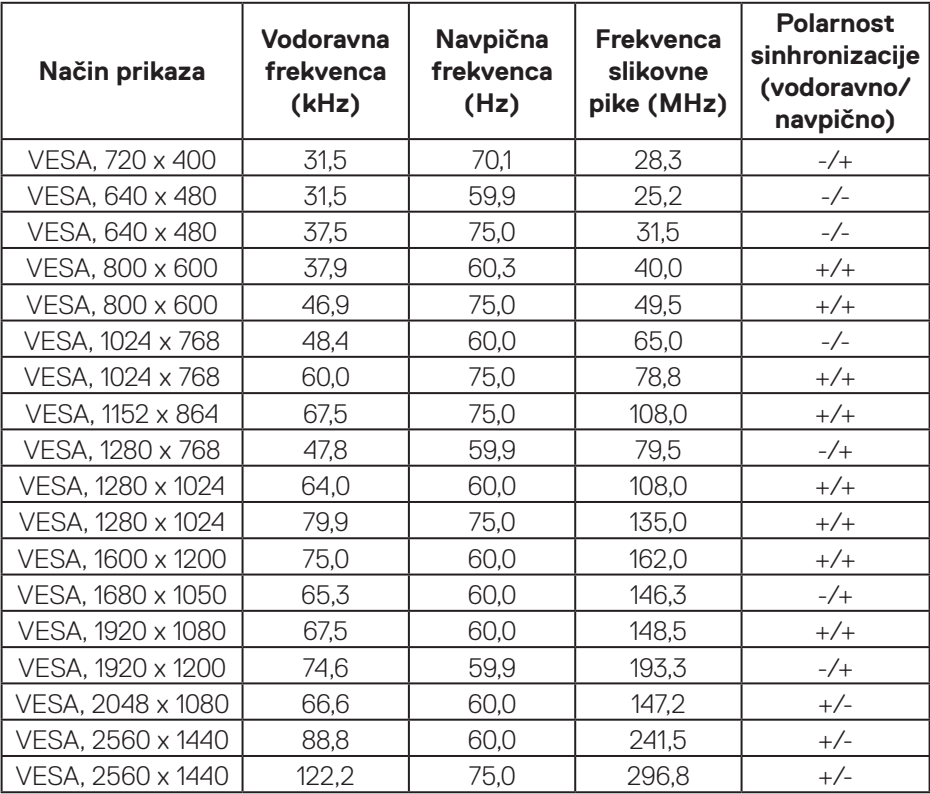

## **Električne specifikacije**

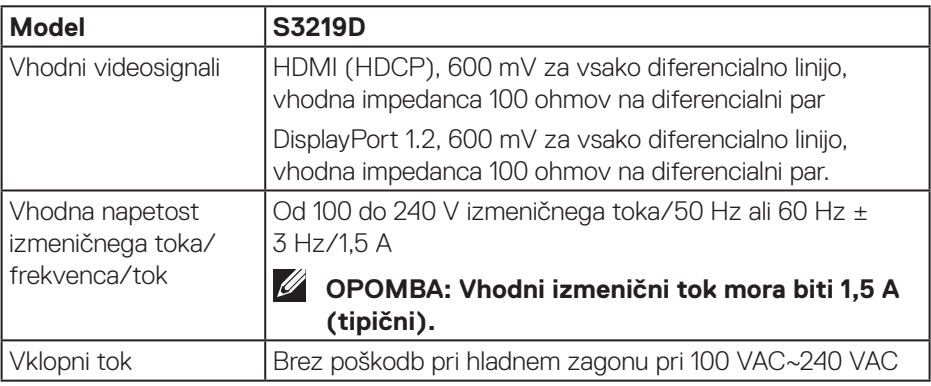

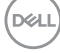

### <span id="page-14-0"></span>**Fizične lastnosti**

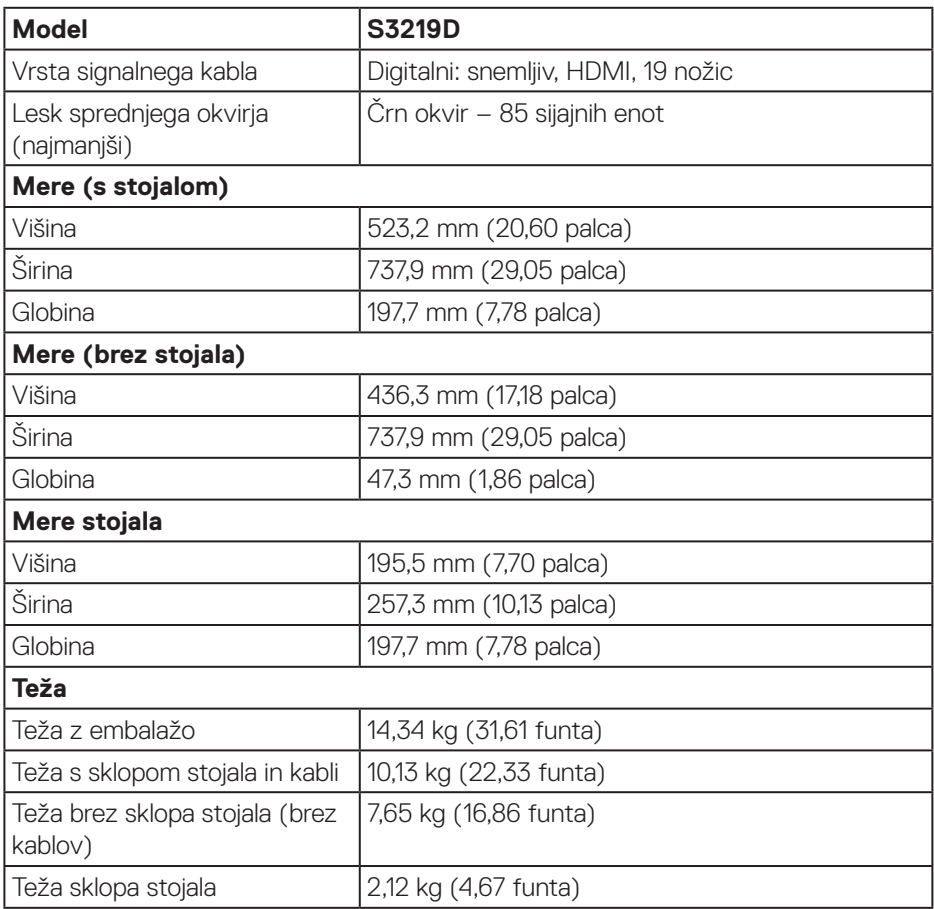

### <span id="page-15-0"></span>**Okoljske lastnosti**

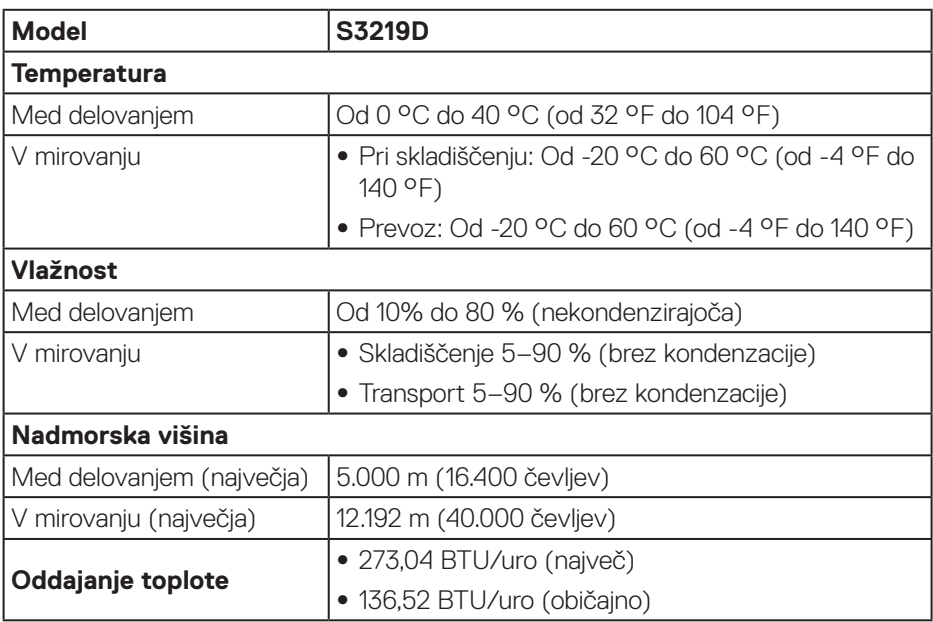

 $(\overline{DCL}$ 

### <span id="page-16-1"></span><span id="page-16-0"></span>**Načini za upravljanje porabe električne energije**

Če je v računalniku nameščena grafična kartica ali programska oprema, ki je združljiva s standardom VESA, zaslon lahko samodejno zmanjša porabo energije, kadar ni v uporabi. Temu pravimo način varčevanja z energijo\*. Če računalnik zazna vnos s tipkovnico, miško ali drugimi vnosnimi napravami, monitor samodejno začne znova delovati. V spodnji tabeli sta prikazana poraba energije in signalizacija te funkcije za samodejno varčevanje z energijo.

\* Ničelno porabo energije pri izklopljenem monitorju lahko dosežete samo tako, da izključite napajalni kabel iz monitorja.

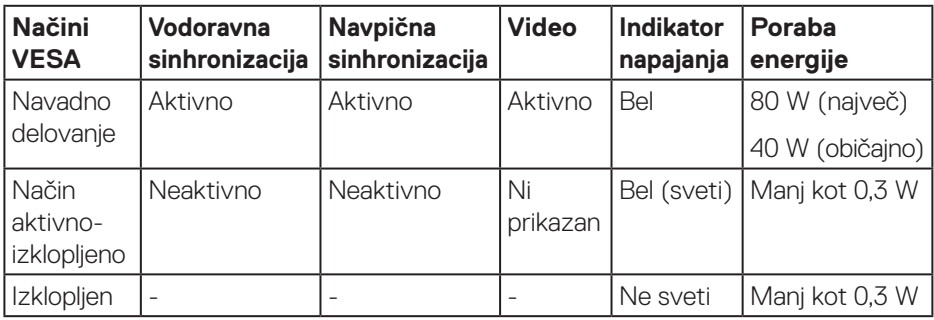

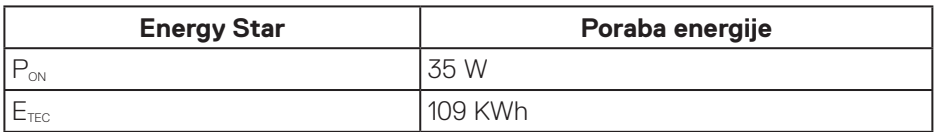

## **ZZZOPOMBA:**

#### P<sub>on</sub>: Poraba energije v vklopljenem stanju v skladu s standardom Energy **Star 7.0.**

#### **ETEC: Skupna poraba energije v KWh v skladu s standardom Energy Star 7.0.**

Ta dokument je zgolj informativen, v njem pa so navedeni podatki o delovanju v laboratoriju. Vaš izdelek lahko deluje drugače, kar je odvisno od programske opreme, sestavnih delov in zunanjih naprav, ki ste jih naročili, družbi Dell pa ni treba posodobiti teh informacij. Uporabnik se zato pri sprejemanju odločitev o električnih tolerancah ali drugih zadevah ne sme zanašati na te informacije. Družba Dell ne daje nobenega izrecnega ali naznačenega jamstva glede točnosti ali popolnosti informacij.

Funkcije zaslonskega menija delujejo samo v navadnem načinu delovanja. Če v načinu aktivno-izklopljeno pritisnete kateri koli gumb, se prikaže eno od teh sporočil:

DØL

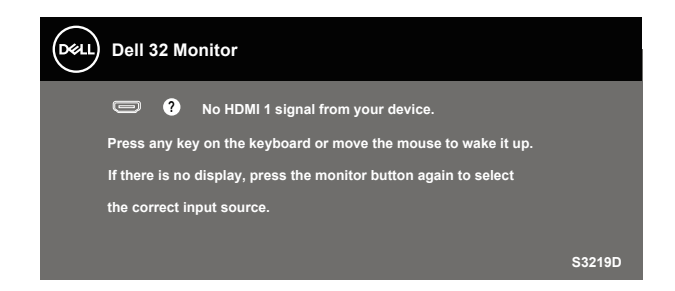

Če želite prikazati zaslonski meni, vklopite računalnik in monitor.

**OPOMBA: Ta monitor je overjen po programu ENERGY STAR.** 

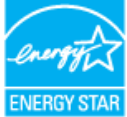

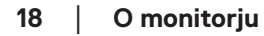

DELI

# <span id="page-18-0"></span>**Zmogljivost Plug and Play**

Monitor lahko namestite na kateri koli sistem, ki podpira Plug and Play. Monitor računalniškemu sistemu samodejno posreduje svoje podatke EDID (razširjeni identifikacijski podatki o prikazu) s protokoli DDC (podatkovni kanal zaslona), da se lahko sistem samodejno konfigurira in optimizira nastavitve monitorja. Večina namestitev monitorjev je samodejnih, vendar lahko izberete tudi drugačne nastavitve. Dodatne informacije o spreminjanju nastavitev monitorja najdete v poglavju [Uporaba monitorja](#page-26-1).

## **Kakovost monitorja LCD in pravilnik o slikovnih pikah**

Med proizvodnjo monitorjev LCD pogosto ena ali več slikovnih pik ostane v nespremenjenem stanju. Take slikovne pike je težko opaziti, vendar ne vplivajo na kakovost prikaza ali uporabnost. Več informacij o kakovosti Dellovih monitorjev in pravilniku o slikovnih pikah najdete na Dellovem spletnem mestu s podporo na naslovu [www.dell.com/support/monitors](http://www.dell.com/support/monitors).

## **Smernice za vzdrževanje**

#### **Čiščenje monitorja**

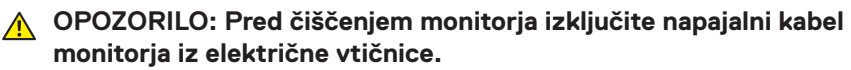

#### **SVARILO: Pred čiščenjem monitorja preberite [Varnostne ukrepe](#page-51-2) in jih upoštevajte.**

Pri razpakiranju, čiščenju in uporabi monitorja upoštevajte najboljše prakse, ki so navedene v navodilih na spodnjem seznamu.

- $\cdot$  Zaslon monitoria očistite z mehko in čisto krpo, namočeno v vodi. Če je mogoče, uporabite poseben čistilni robček za zaslon ali sredstvo, ki je primerno za protistatični premaz. Ne uporabljajte benzena, razredčil, amonijaka, abrazivnih čistil ali stisnjenega zraka.
- • Za čiščenje monitorja uporabite krpo, ki jo rahlo navlažite v vodi. Ne uporabljajte nobenih vrst detergentov, saj nekateri detergenti na monitorju puščajo sledi mlečnega sloja.
- $\cdot$  Če pri razpakiranju monitorja opazite bel prah, ga obrišite s krpo.
- $\cdot$  Z monitorjem ravnajte previdno, saj lahko črno obarvan monitor opraskate, zato se bodo na njem poznale bele praske.
- $\cdot$  Če želite ohraniti naibolišo kakovost slike na monitoriu, uporabliaite ohranjevalnik zaslona, ki se spreminja dinamično, in izklopite monitor, kadar ga ne uporabljate.

DØLI

# <span id="page-19-0"></span>**Namestitev monitorja**

## **Namestitev stojala**

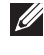

**OPOMBA: Stojalo pri dostavi monitorja iz tovarne ni nameščeno na monitor.**

**OPOMBA: Ta navodila veljajo za stojalo, ki je bilo priloženo monitorju. Če pritrjujete stojalu drugega proizvajalca, upoštevajte navodila, priložena stojalu.**

Stojalo za monitor namestite tako:

- **1.** Upoštevajte navodila na zavihkih kartona, da odstranite stojalo iz vrhnje blazine, ki ga ščiti.
- **2.** Priključite držalo stojala na podstavek stojala in nato privijte vijak na podstavku stojala.

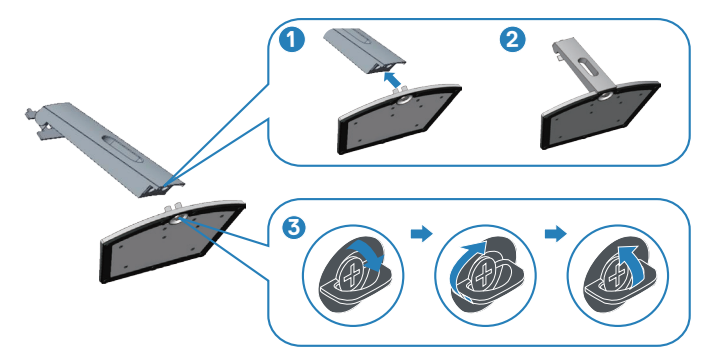

- **3.** Poravnajte nosilec držala stojala z utori na hrbtnem delu monitorja.
- **4.** Sklop stojala potisnite navzdol, tako da se zaskoči.

**D**<sup></sup>

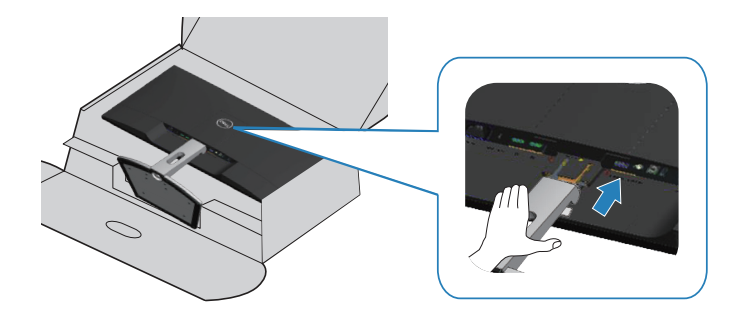

**5.** Monitor postavite pokonci.

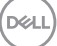

## <span id="page-21-0"></span>**Priključitev monitorja**

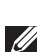

**OPOZORILO: Pred izvedbo katerega koli postopka v tem poglavju preberite [Varnostne ukrepe](#page-51-2).**

**OPOMBA: Ne priključite vseh kablov na računalnik hkrati. Priporočamo, da kable pred priključitvijo na monitor napeljete skozi režo za razporeditev kablov.**

Monitor priključite na računalnik tako:

- **1.** Izklopite računalnik in izključite napajalni kabel.
- **2.** Priključite kabel HDMI ali DisplayPort iz monitorja v računalnik.

#### **Priključitev kabla HDMI 1.4 in USB 3.0**

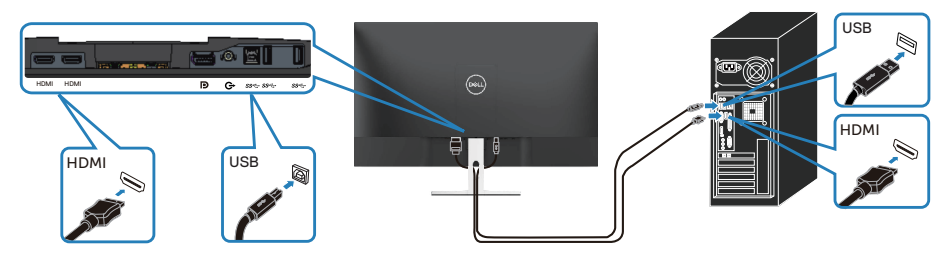

- **1.** Vrata USB 3.0 za povratni tok (kabel je priložen monitorju) povežite z ustreznimi vrati USB 3.0 na računalniku. (Podrobnosti najdete v poglavju [Pogled](#page-9-1) [od spodaj brez stojala za monitor.](#page-9-1))
- **2.** Zunanje naprave USB 3.0 priključite na vrata USB 3.0 za sprejemni tok na monitorju.
- **3.** Priključite napajalni kabel računalnika in monitorja v stensko vtičnico.

#### **Priključitev kabla DP 1.2 (naprodaj ločeno)**

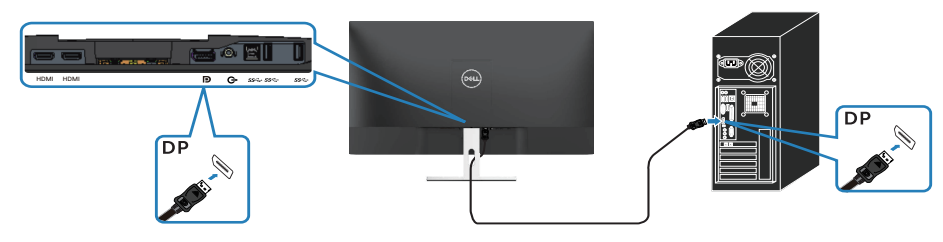

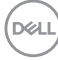

## <span id="page-22-0"></span>**Razporejanje kablov**

Za razporeditev kablov, ki so priključeni na monitor, uporabite režo za razporeditev kablov.

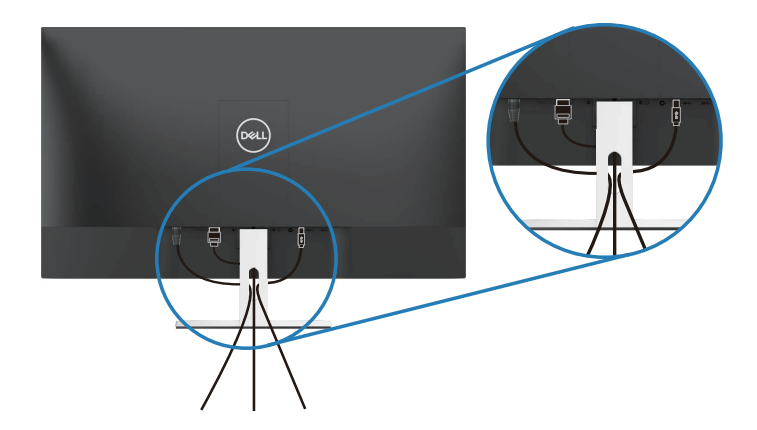

DELL

## <span id="page-23-0"></span>**Odstranjevanje stojala**

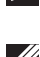

**OPOMBA: Praske na zaslonu pri odstranjevanju stojala preprečite tako, da monitor položite na mehko in čisto površino.**

**OPOMBA: Ta navodila veljajo le za stojalo, ki je bilo priloženo monitorju. Če pritrjujete stojalu drugega proizvajalca, upoštevajte navodila, priložena stojalu.**

Stojalo odstranite tako:

**1.** Monitor položite na mehko krpo ali blazino na mizi.

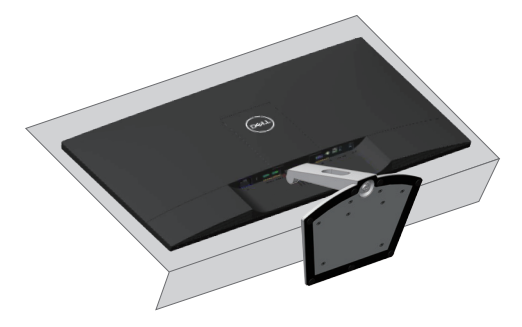

**2.** Stojalo nagnite navzdol za dostop do gumba za sprostitev.

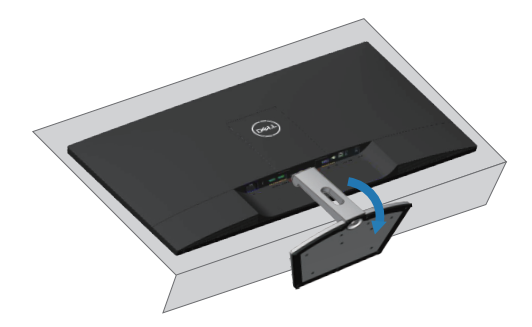

$$
\left(\text{DGL}\right)
$$

**3.** Z dolgim izvijačem pritisnite na gumb za sprostitev.

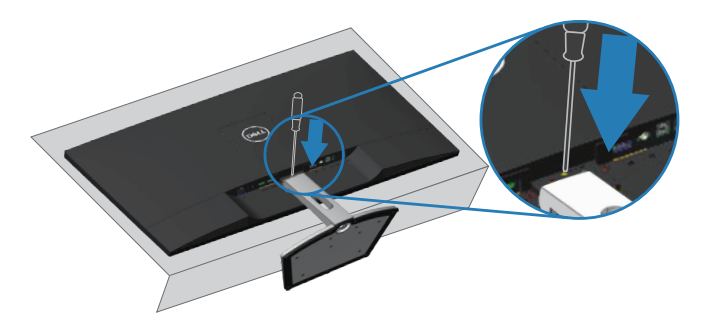

**4.** Medtem ko pritiskate na gumb za sprostitev, izvlecite stojalo.

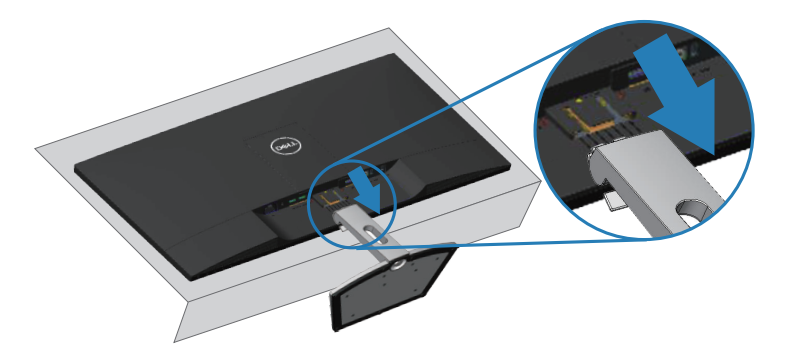

# <span id="page-25-0"></span>**Montaža na steno (izbirno)**

Oglejte si navodila, priložena kompletu za montažo na steno, ki je združljiv s standardom VESA. (Mere vijaka: M4 x 10 mm)

- **1.** Monitor položite na mehko krpo ali blazino na stabilno in ravno mizo.
- **2.** Odstranite stojalo.
- **3.** Odstranite pokrov VESA.

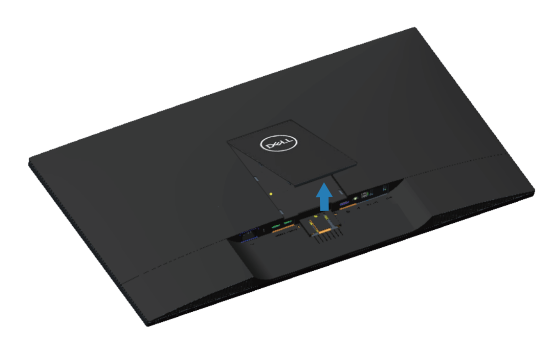

- **4.** Z izvijačem odstranite štiri vijake, s katerimi je pritrjen plastični pokrov.
- **5.** Montažni nosilec iz kompleta za montažo na steno namestite na monitor LCD.
- **6.** Upoštevaje navadila, ki so priložena kompletu za vgradnjo ohišja, za vgradnjo zaslona LCD na steno.

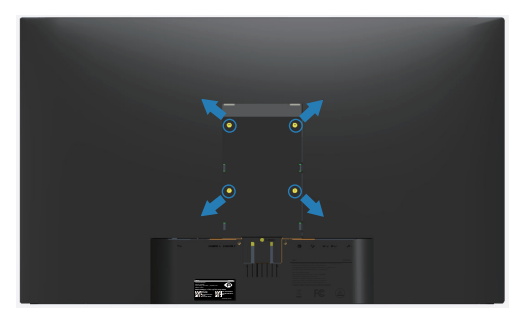

**OPOMBA: Samo za nosilce za vgradnjo na steno, ki jih navaja družba UL in imajo najmanjšo zmogljivostjo teže/obremenitve 30,32 kg.**

**D**<sup></sup>

# <span id="page-26-1"></span><span id="page-26-0"></span>**Uporaba monitorja**

# **Vklop monitorja**

Pritisnite gumb **v** za vklop monitorja.

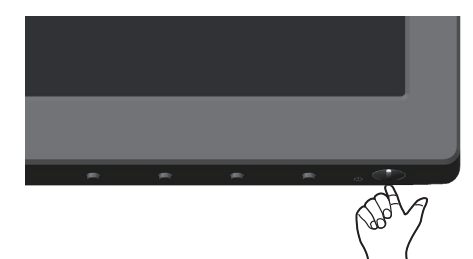

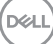

# <span id="page-27-1"></span><span id="page-27-0"></span>**Uporaba kontrolnikov na sprednji plošči**

Z nadzornimi gumbi na spodnjem robu monitorja prilagodite prikazano sliko.

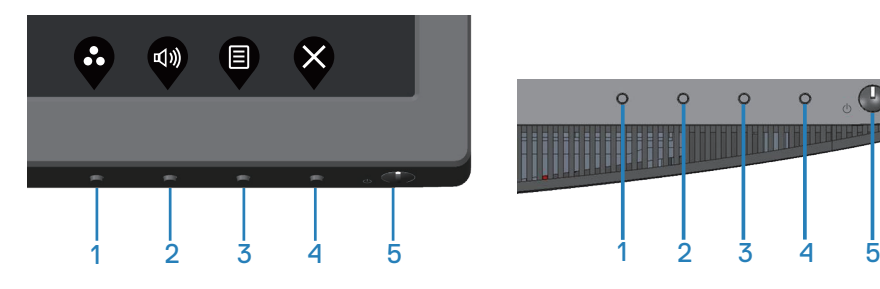

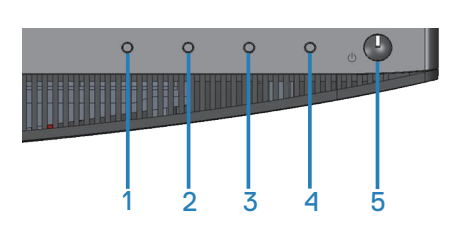

### **Nadzorni gumbi**

V spodnji tabeli so opisani nadzorni gumbi:

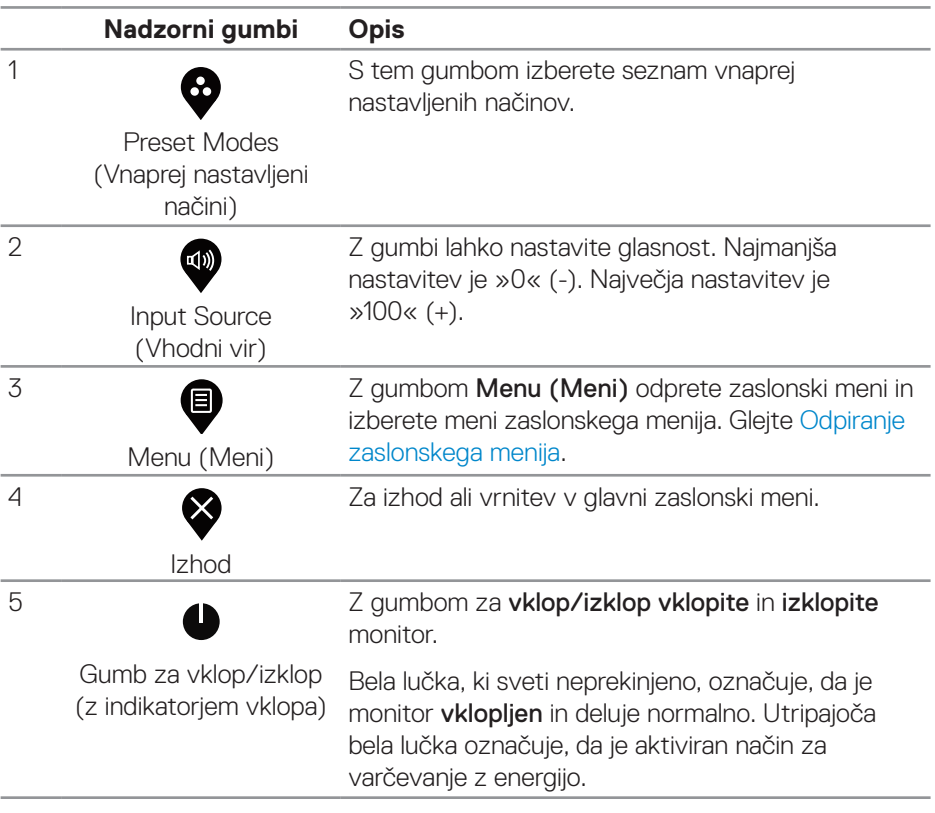

DELI

### <span id="page-28-0"></span>**Kontrolniki zaslonskega menija**

Z nadzornimi gumbi na dnu monitorja prilagodite nastavitve slike.

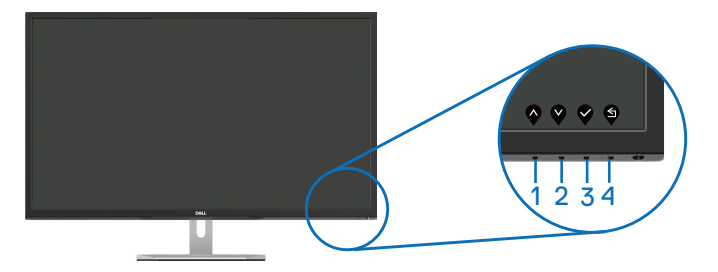

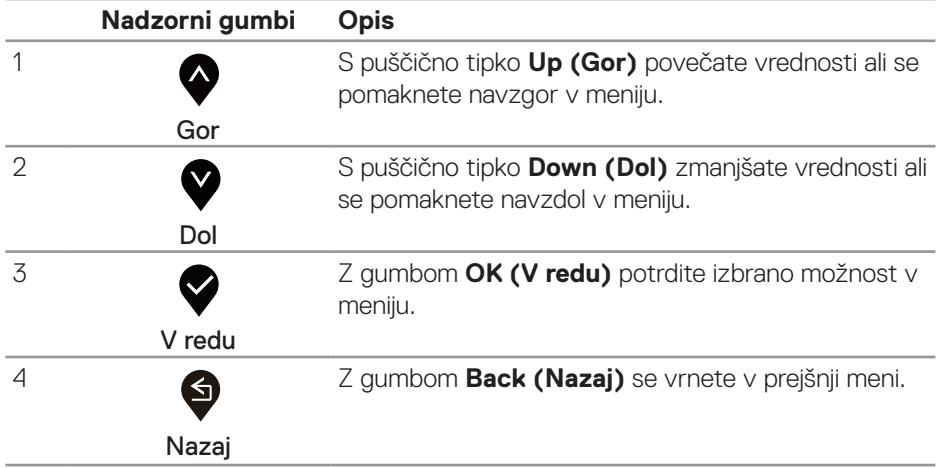

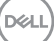

# <span id="page-29-0"></span>**Uporaba zaslonskega menija (OSD)**

# <span id="page-29-1"></span>Odpiranje zaslonskega menija

- **OPOMBA:** Vse spremembe so samodejno shranjene, ko se premaknete v drug meni, zaprete zaslonski meni ali počakate, da se zaslonski meni samodejno zapre.
	- **1.** Pritisnite gumb  $\bullet$ , da prikažete glavni zaslonski meni.

### **Glavni meni za digitalni vhod (HDMI)**

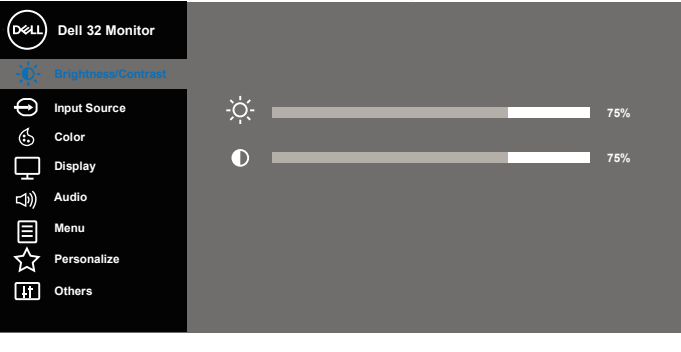

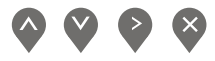

- **2.** Pritisnite gumb  $\bigwedge$  ali  $\bigvee$  za pomikanje med možnostmi nastavitev. Ko se premaknete z ene možnosti na drugo, je ime možnosti označeno. Oglejte si tabelo v nadaljevanju, kjer najdete popoln seznam vseh možnosti, ki so na voljo za monitor.
- **3.** Enkrat pritisnite gumb , da aktivirate izbrano možnost.
- **4.** Pritisnite gumb  $\bigwedge$  ali  $\bigvee$ , da izberete želeni parameter.
- **5.** Pritisnite gumb  $\bullet$  in nato gumb  $\bullet$  ali  $\bullet$  glede na indikatorje v meniju, da spremenite želeno nastavitev.
- **6.** Pritisnite gumb **5**, da se vrnete v glavni meni.

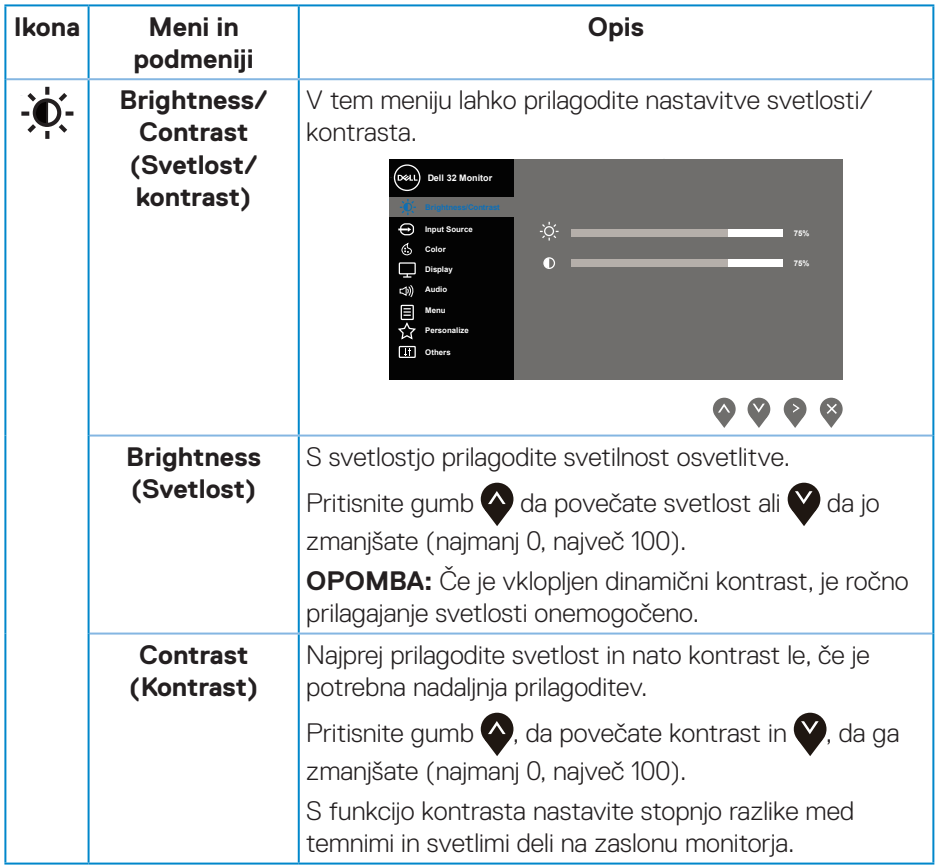

 $(\rho_{\text{CL}})$ 

<span id="page-31-0"></span>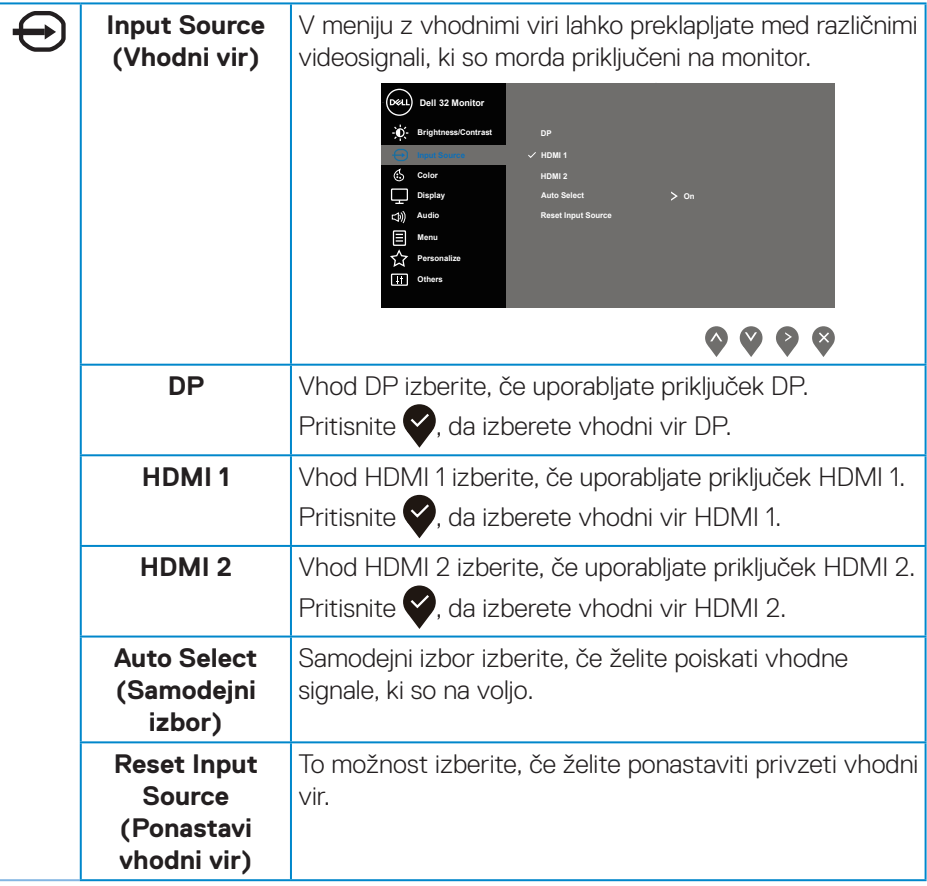

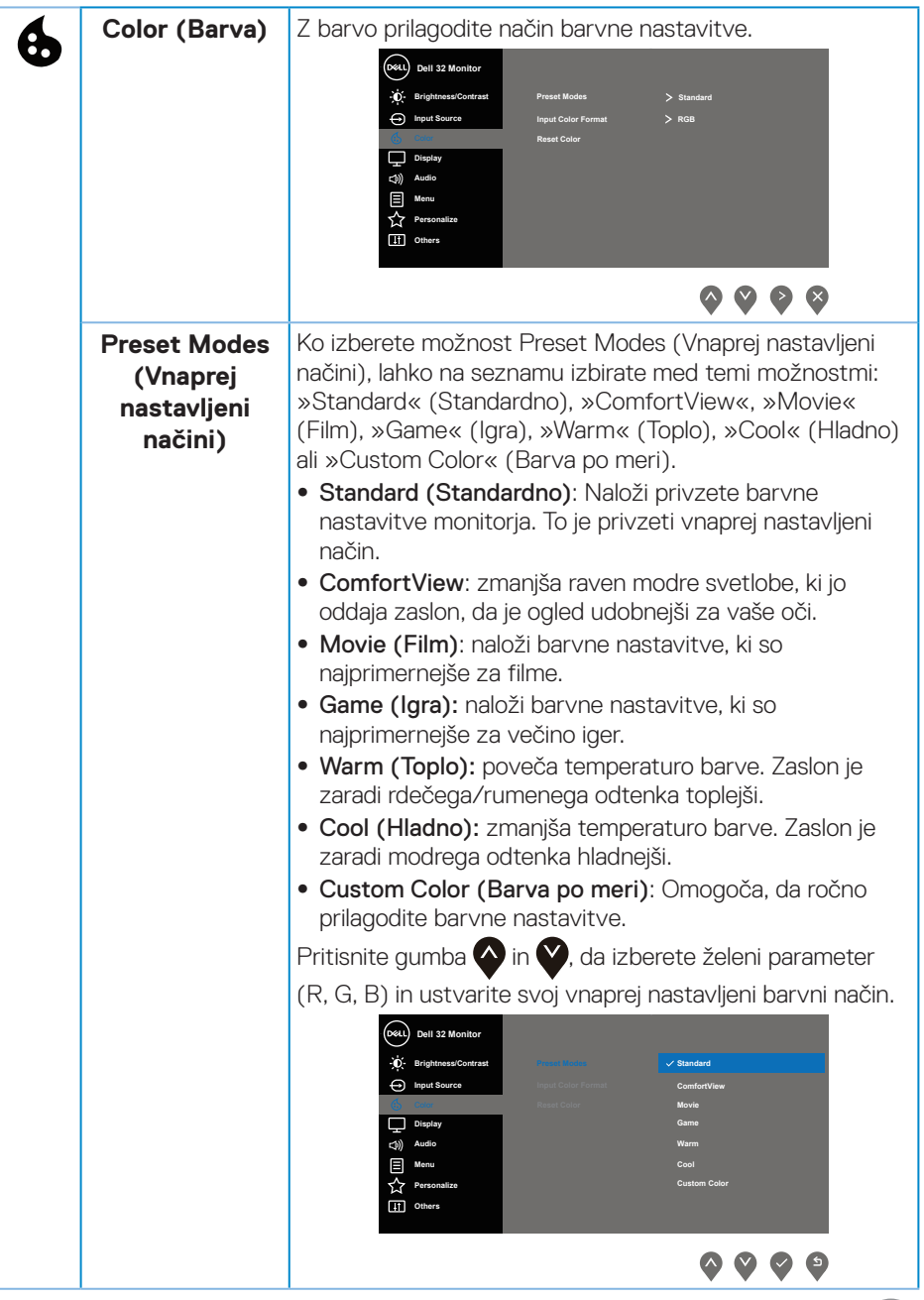

 $(\overline{DCL}$ 

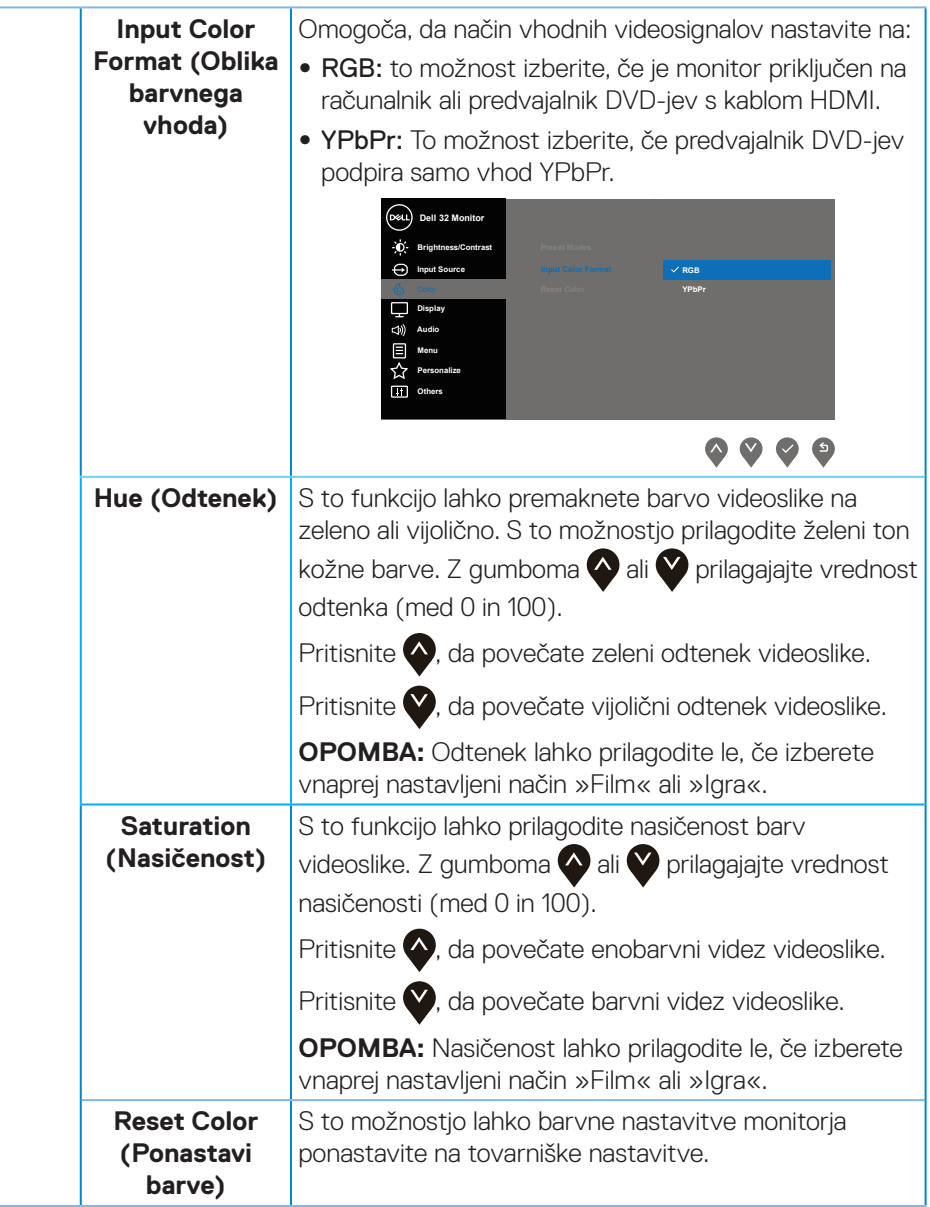

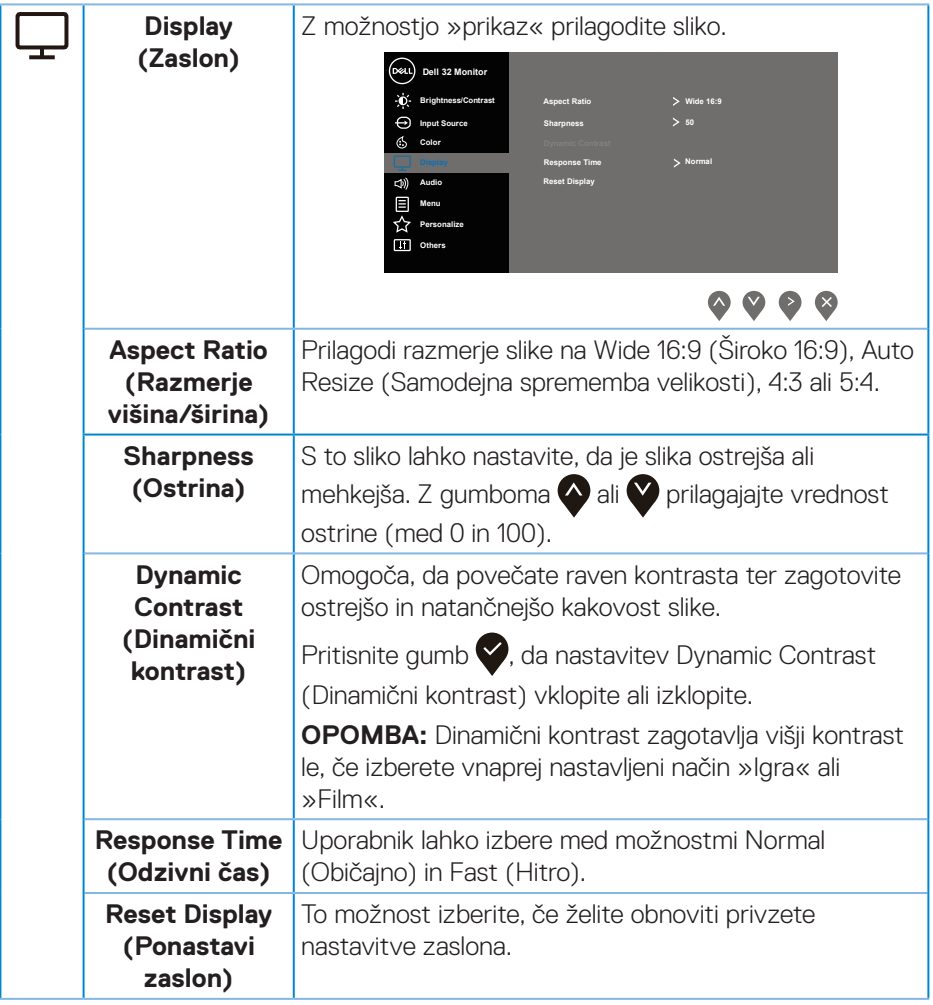

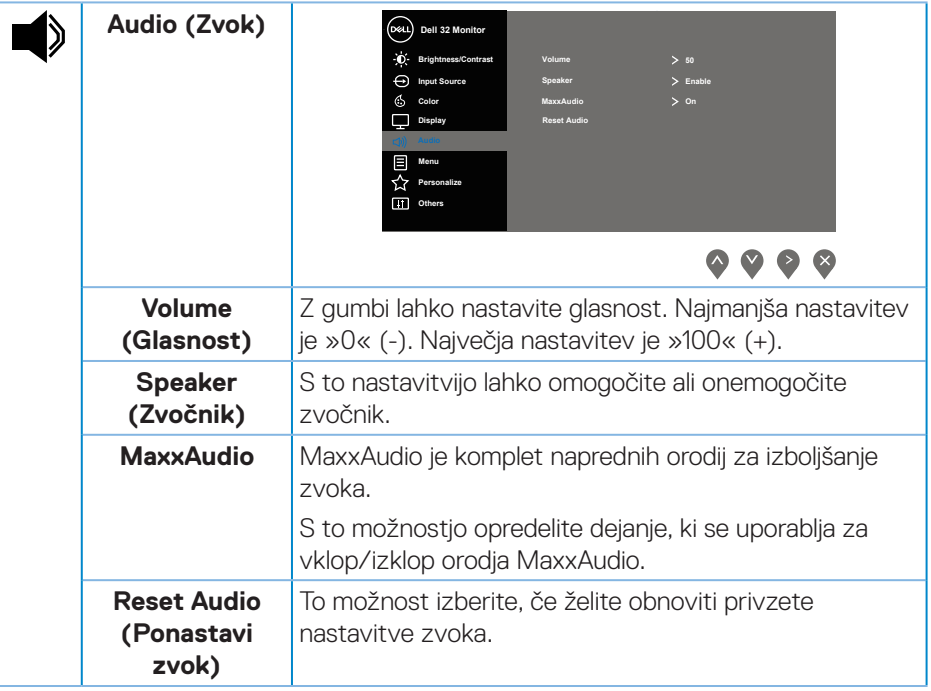

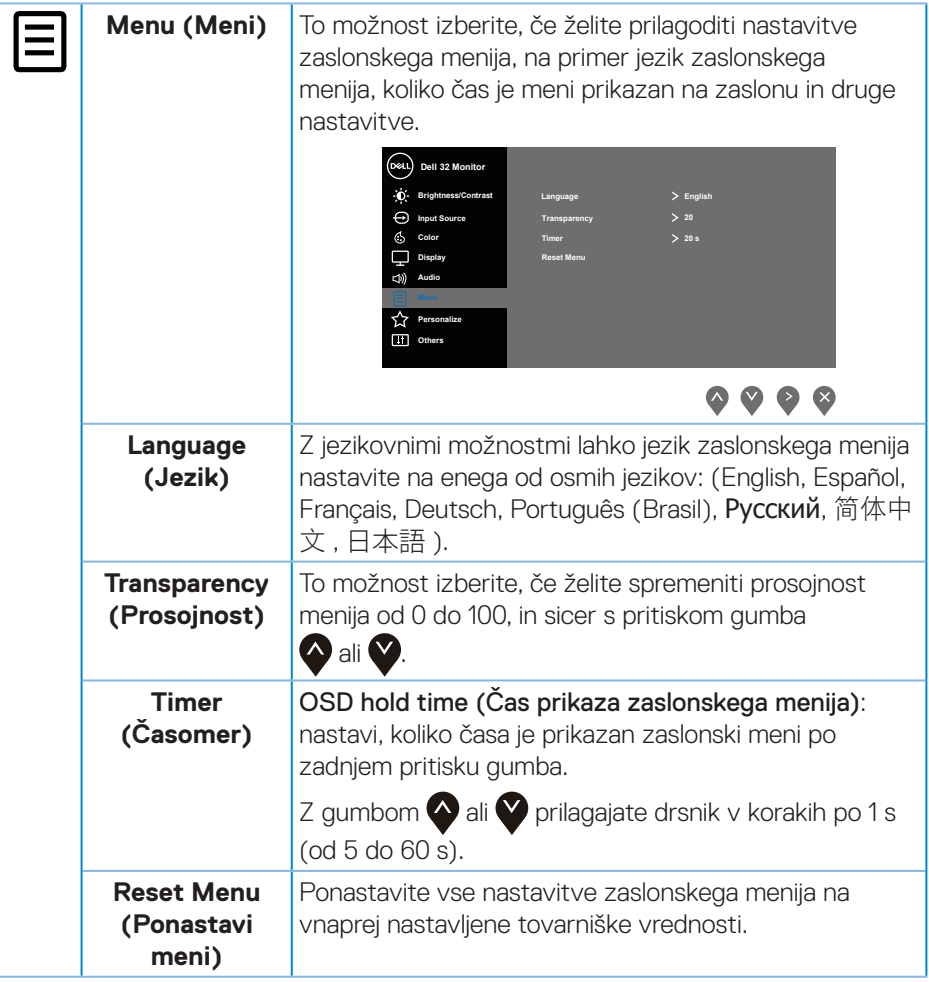

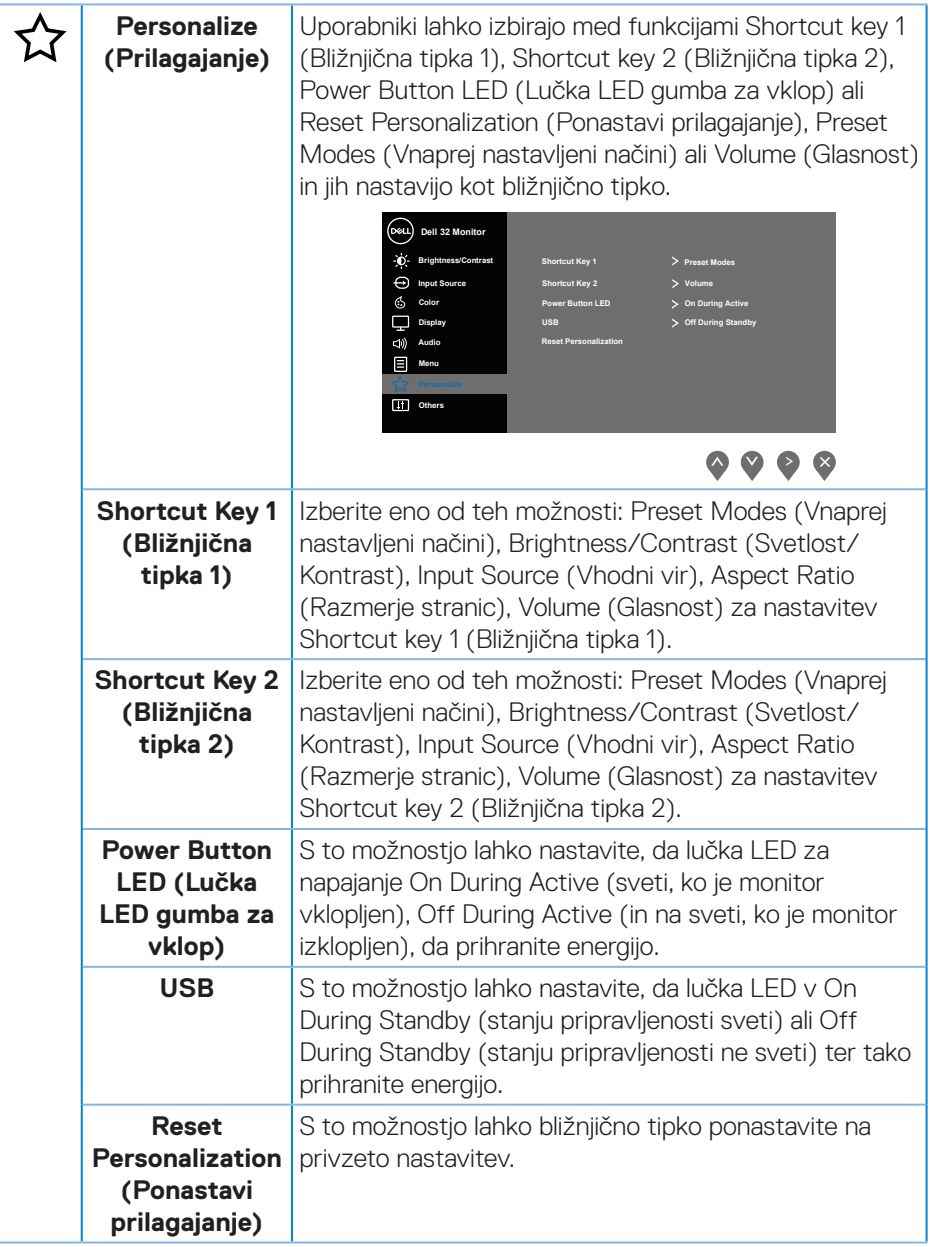

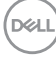

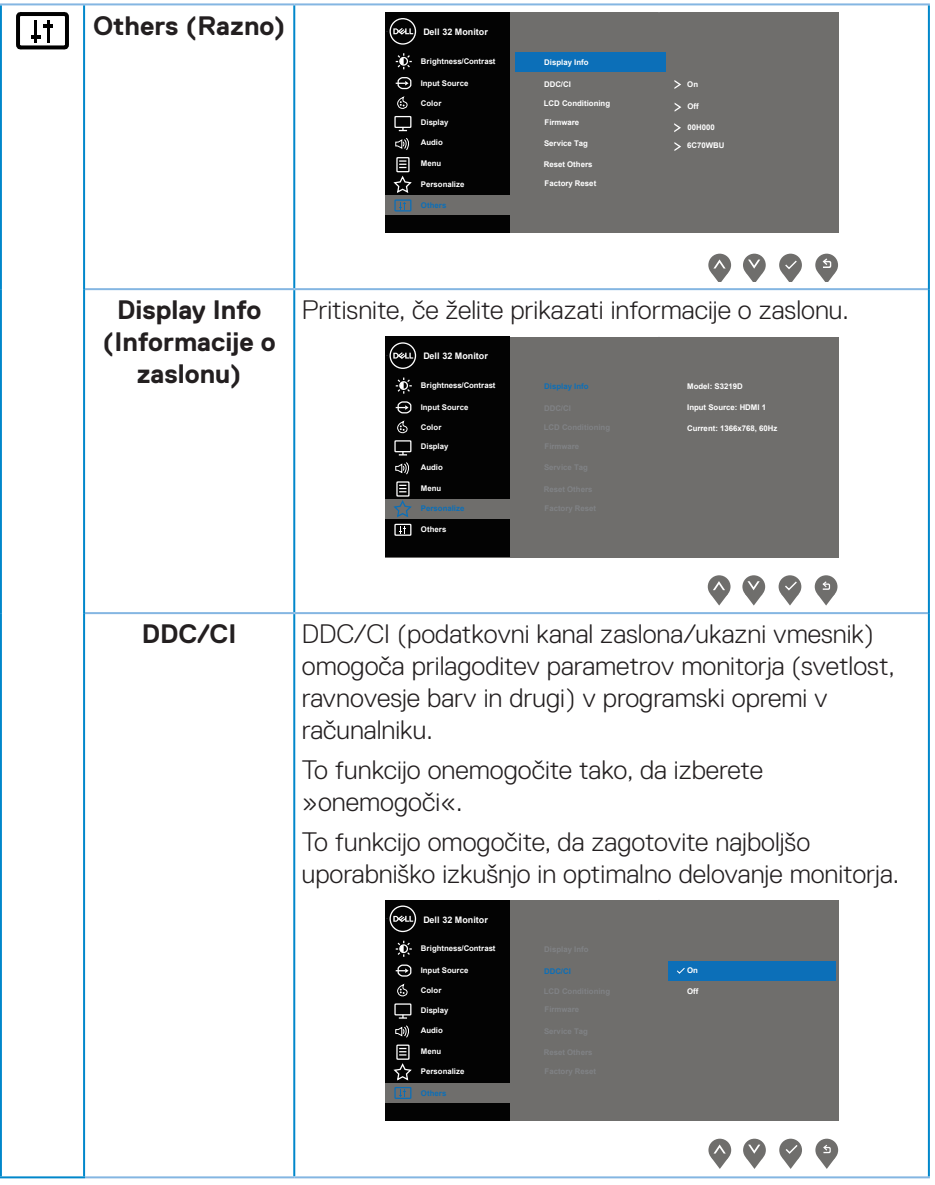

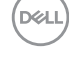

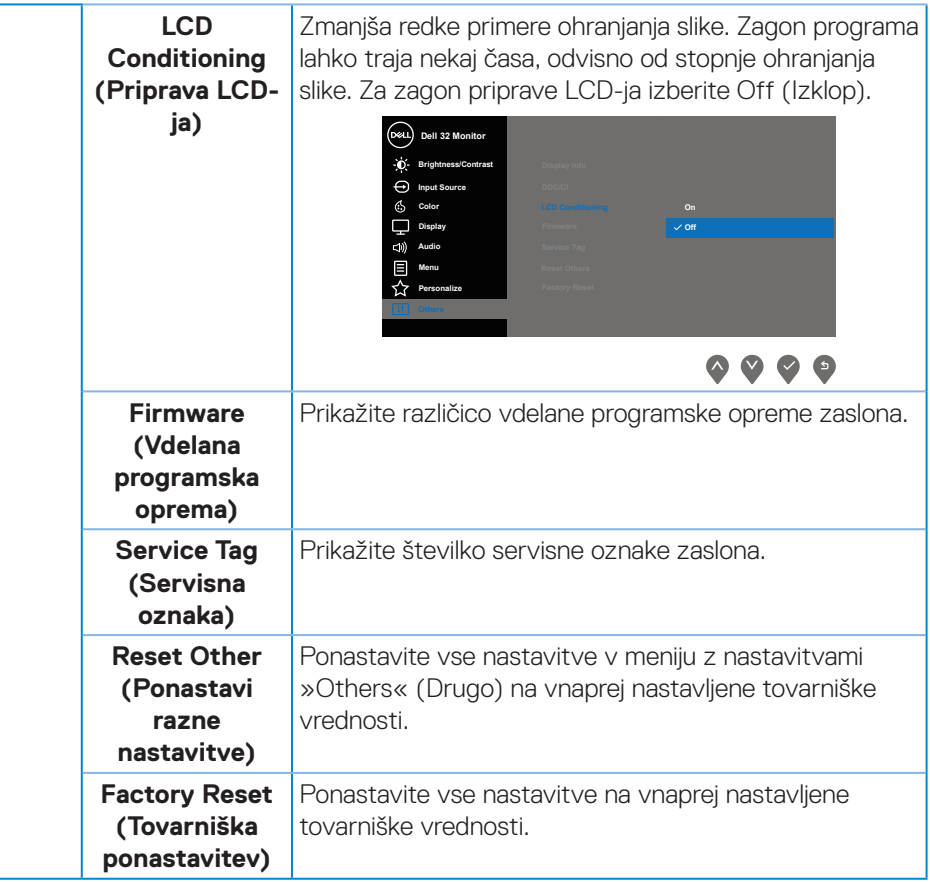

*OPOMBA: Monitor ima vgrajeno funkcijo za samodejno umerjanje svetlosti, s* katero je mogoče nadomestiti staranje diod LED.

#### **Opozorila zaslonskega menija**

Če omogočite funkcijo **Dynamic Contrast (Dinamični kontrast)** (v teh vnaprej nastavljenih načinih: **Game (Igra)** ali **Movie (Film)**), je ročno prilagajanje svetlosti onemogočeno.

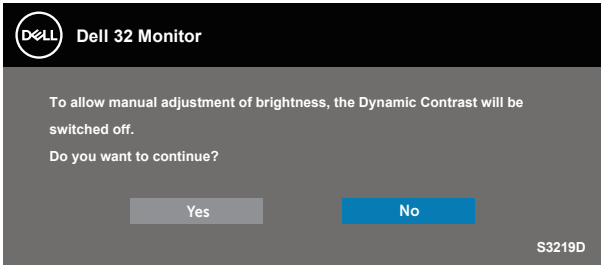

Preden onemogočite funkcijo **DDC/CI**, se prikaže to sporočilo:

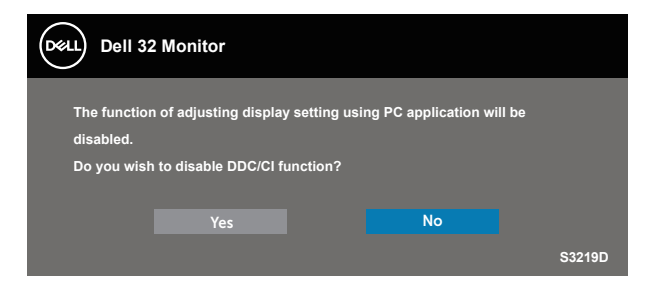

Ko monitor preklopi v način **Power Save Mode (Način varčevanja z energijo)**, se prikaže to sporočilo:

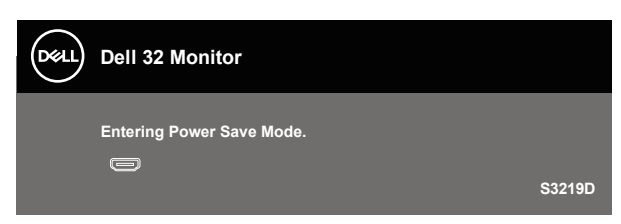

DØLI

Če kabel HDMI ni priključen, se prikaže spodnje plavajoče pogovorno okno. Monitor po 4 minutah v tem stanju preklopi v način varčevanja z energijo.

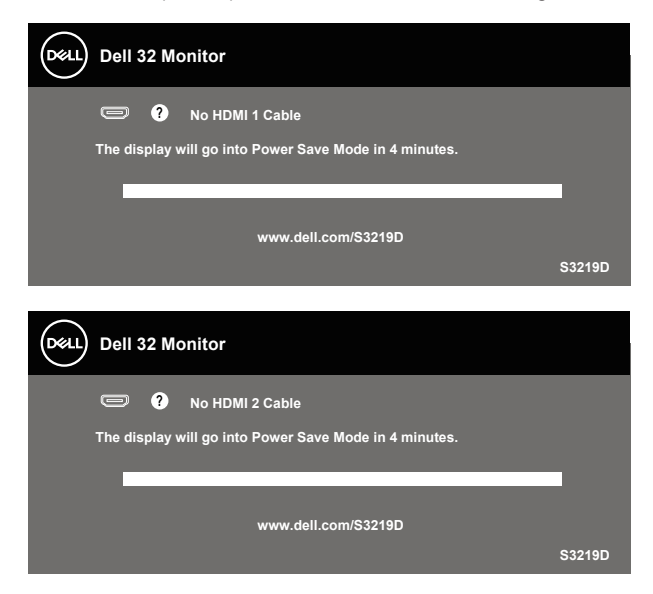

Če kabel DP ni priključen, se prikaže spodnje plavajoče pogovorno okno. Monitor po 4 minutah v tem stanju preklopi v način varčevanja z energijo.

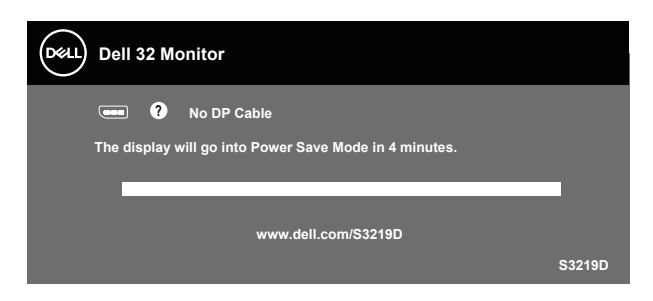

Dodatne informacije najdete v poglavju [Odpravljanje težav](#page-45-1).

## <span id="page-42-0"></span>**Nastavitev monitorja**

#### **Nastavitev najvišje ločljivosti**

Najvišio ločlijvost monitoria nastavite tako:

V sistemih Windows 7, Windows 8, Windows 8.1 in Windows 10:

- **1.** V sistemih Windows 8 in Windows 8.1 izberite ploščico »Namizje«, da preklopite na klasično namizje.
- **2.** Z desno tipko miške kliknite namizje in nato kliknite **Screen Resolution (Ločljivost zaslona)**.
- **3.** Kliknite spustni seznam z ločljivostmi zaslona in izberite **2560 x 1440**.
- **4.** Kliknite **OK (V redu)**.

Če možnost **2560 x 1440** med možnostmi ni prikazana, boste morda morali posodobiti gonilnik grafične kartice. Izvedite enega od spodnjih postopkov, odvisno od računalnika, ki ga uporabljate:

Če uporabljate Dellov namizni ali prenosni računalnik:

• Obiščite spletno mesto [www.dell.com/support](http://www.dell.com/support), vnesite servisno oznako in prenesite najnovejši gonilnik za grafično kartico.

Če uporabljate namizni ali prenosni računalnik, ki ga ni izdelal Dell:

- Obiščite spletno mesto s podporo za računalnik in prenesite najnovejše gonilnike za grafično kartico.
- • Obiščite spletno mesto s podporo za grafično kartico in prenesite najnovejše gonilnike za grafično kartico.

#### **Če uporabljate Dellov namizni računalnik ali Dellov prenosni računalnik z dostopom do interneta**

- **1.** Obiščite spletno mesto www.dell.com/support, vnesite servisno oznako in prenesite najnovejši gonilnik za grafično kartico.
- **2.** Ko namestite gonilnike za grafično kartico, poskusite ločljivost znova nastaviti na **2560 x 1440**.
- **OPOMBA: Če ločljivosti ne morete nastaviti na 2560 x 1440, se obrnite na Dell za informacije o tem, katere grafične kartice podpirajo te ločljivosti.**

$$
\mathsf{D}\hspace{-1.2pt}\mathsf{E}\hspace{-1.2pt}\mathsf{L}\hspace{-1.2pt}\mathsf{L}
$$

#### <span id="page-43-0"></span>**Če uporabljate namizni ali prenosni računalnik oziroma grafično kartico, ki je ni izdelal Dell**

V sistemih Windows 7, Windows 8, Windows 8.1 in Windows 10:

- **1.** V sistemih Windows 8 in Windows 8.1 izberite ploščico »Namizje«, da preklopite na klasično namizje.
- **2.** Z desno tipko miške kliknite namizje in nato kliknite **Personalization (Prilagoditev)**.
- **3.** Kliknite **Change Display Settings (Spremeni nastavitve zaslona)**.
- **4.** Kliknite **Advanced Settings (Dodatne nastavitve)**.
- **5.** Poiščite dobavitelja grafičnega kontrolnika v opisu pri vrhu okna (na primer NVIDIA, ATI, Intel in tako dalje).
- **6.** Posodobljeni gonilnik poiščite na spletnem mestu ponudnika grafičnih kartic (na primer [www.ATI.com](http://www.ATI.com) ali [www.AMD.com](http://www.NVIDIA.com)).
- **7.** Ko namestite gonilnike za grafično kartico, poskusite ločljivost znova nastaviti na **2560 x 1440**.

**D**<sup></sup>

## <span id="page-44-0"></span>**Uporaba nagiba**

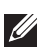

**OPOMBA: Stojalo pri dostavi monitorja iz tovarne ni nameščeno na monitor.**

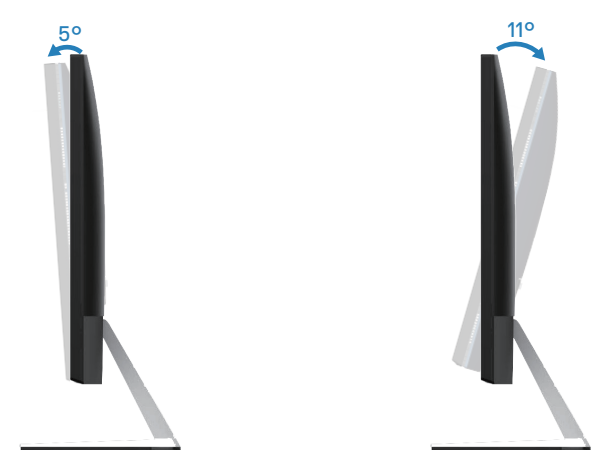

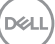

# <span id="page-45-1"></span><span id="page-45-0"></span>**Odpravljanje težav**

**OPOZORILO: Pred izvedbo katerega koli postopka v tem poglavju preberite [Varnostne ukrepe](#page-51-2).**

## **Samopreskus**

V ta monitor je vgrajena funkcija samopreskusa, s katero lahko preverite, ali monitor deluje pravilno. Če je monitor pravilno priključen na računalnik, vendar je zaslon monitorja kljub temu temen, upoštevajte spodnja navodila za zagon samopreskusa monitoria:

- **1.** Izklopite računalnik in monitor.
- **2.** Iz monitorja izključite vse videokable. Tako pri samopreskusu ni treba uporabiti računalnika.
- **3.** Vklopite monitor.

Če monitor deluje pravilno, zazna, da ni signala, prikaže pa se eno od teh sporočil. Lučka LED za napajanje v načinu samopreskusa neprekinjeno sveti belo.

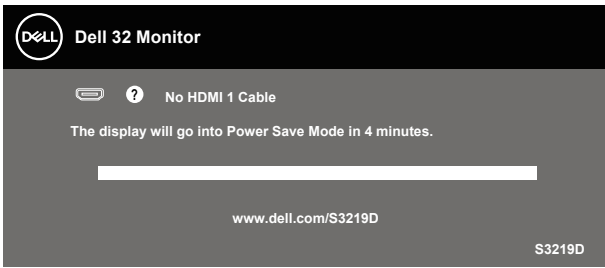

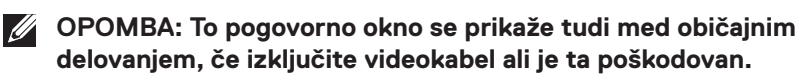

**4.** Izklopite monitor in znova priključite videokabel ter vklopite računalnik in monitor.

Če je zaslon monitorja še vedno temen, ko znova priključite kable, preverite grafično kartico in računalnik.

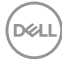

# <span id="page-46-0"></span>**Vgrajena diagnostika**

V ta monitor je vgrajeno diagnostično orodje, s katerim lahko ugotovite, ali je morebitna nepravilnost na zaslonu, ki jo opazite, povezana s težavo monitorja ali s težavo računalnika in grafične kartice.

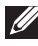

#### **OPOMBA: Vgrajeno diagnostiko lahko zaženete le, če je videokabel izključen in je monitor v načinu samopreskusa.**

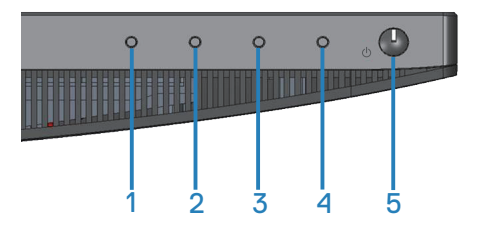

Vgrajeno diagnostiko zaženete tako:

- **1.** Preverite, ali je zaslon čist (na površini zaslona ni prašnih delcev).
- **2.** Izključite kable iz zadnjega dela računalnika ali monitorja. Monitor nato preklopi v način samopreskusa.
- **3.** Pritisnite gumb 1 in ga držite 5 sekund. Prikaže se sivi zaslon.
- **4.** Natančno preglejte zaslon in se prepričajte, da na njem ni nobenih nepravilnosti.
- **5.** Znova pritisnite Gumb 1 na dnu monitoria. Barva zaslona se spremeni v rdečo.
- **6.** Preglejte zaslon in se prepričajte, da na njem ni nobenih nepravilnosti.
- **7.** Ponovite 5. in 6. korak, da pregledate zaslon v zeleni, modri, črni in beli barvi ter zaslon z besedilom.

Preskus je končan, ko se prikaže zaslon z besedilom. Za izhod znova pritisnite gumb 1. Če z uporabo vgrajenega diagnostičnega orodja ne zaznate nobenih nepravilnosti na zaslonu, monitor deluje pravilno. Preverite grafično kartico in računalnik.

## <span id="page-47-0"></span>**Splošne težave**

V spodnji tabeli so navedene splošne informacije o splošnih težavah monitorja, do katerih lahko pride, in možne rešitve:

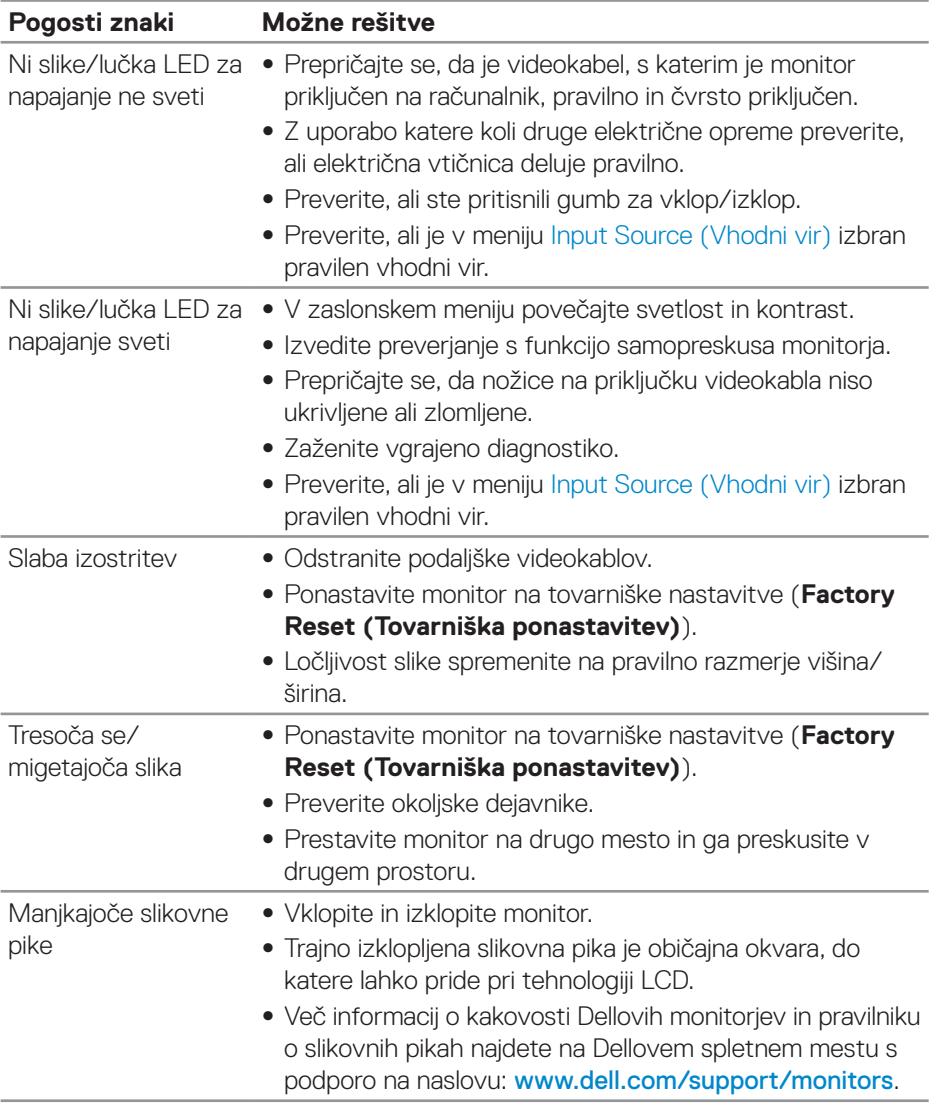

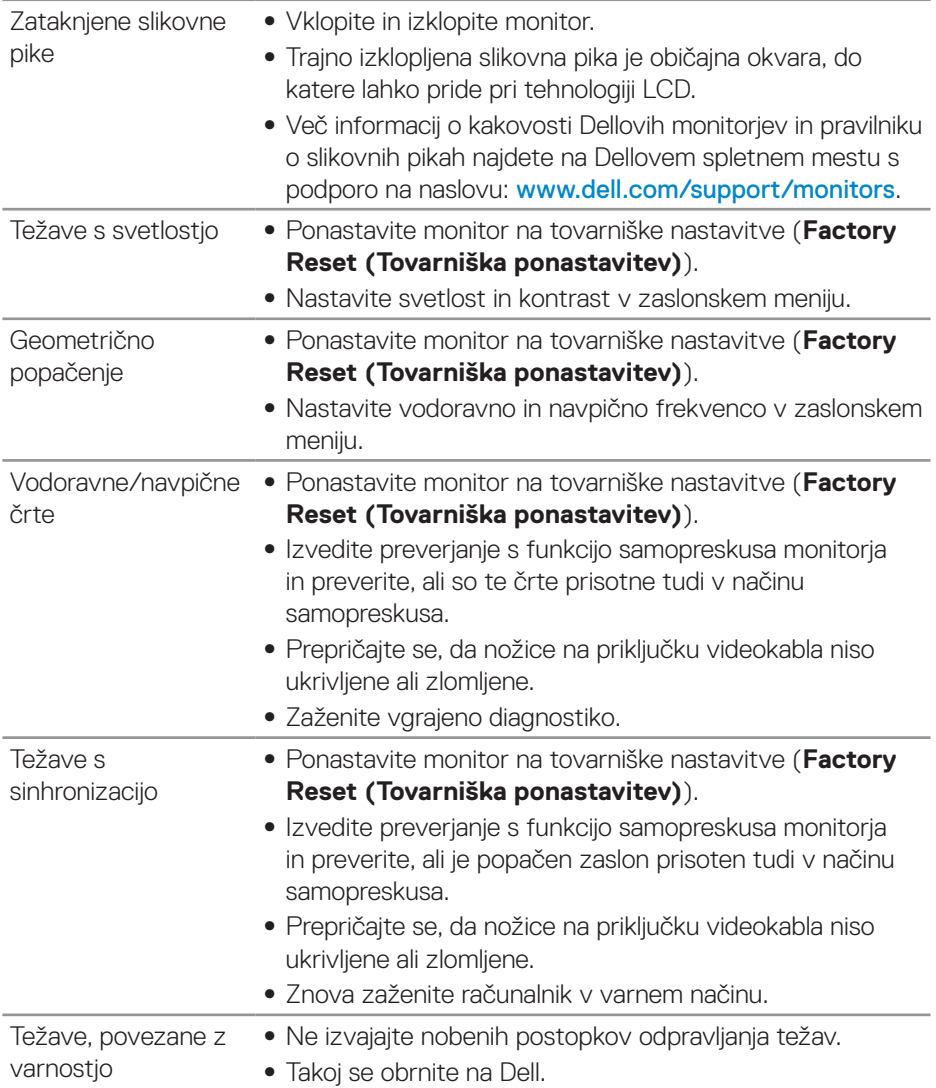

 $($ DELL

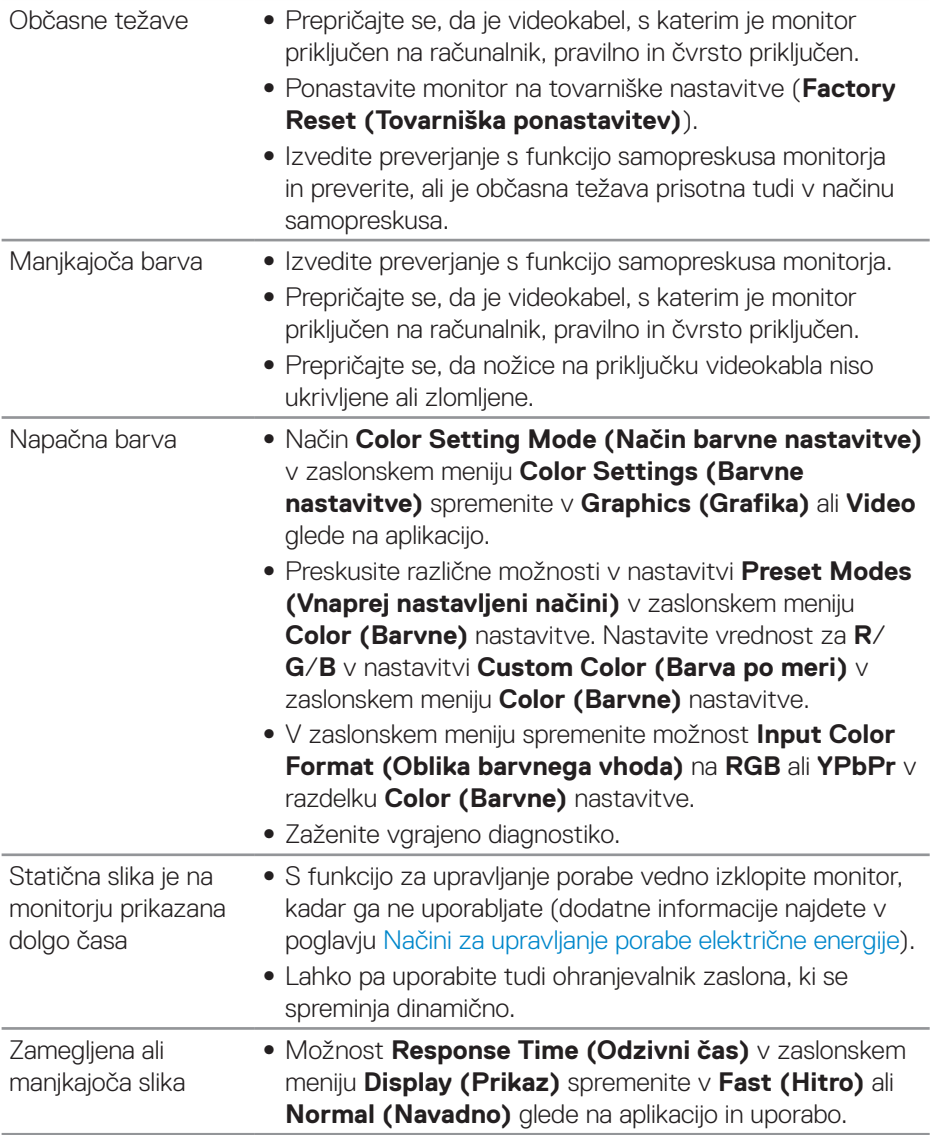

<span id="page-50-0"></span>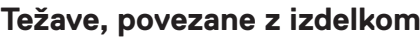

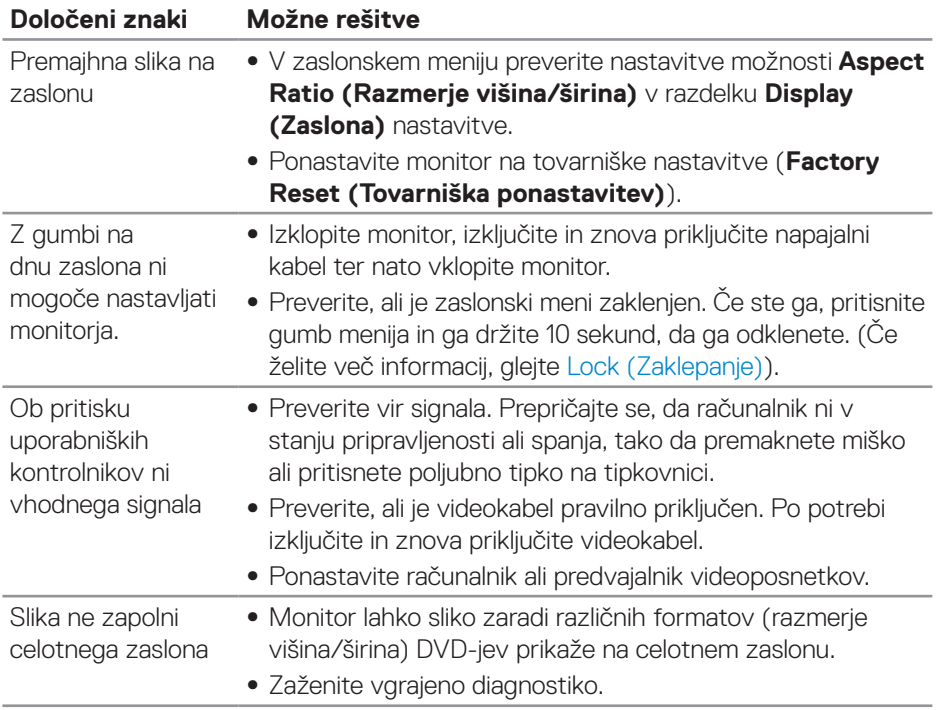

 $($ DELL

# <span id="page-51-0"></span>**Dodatek**

## <span id="page-51-2"></span>**Varnostne ukrepe**

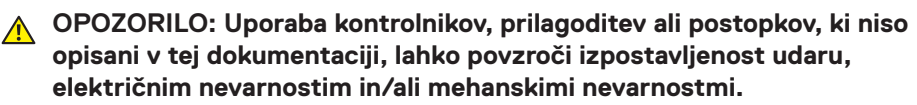

Informacije o varnostnih ukrepih najdete v poglavju **Informacije o varnosti, okoljske informacije in informacije, določene s predpisi (SERI)**.

## **Obvestila agencije FCC (velja le za ZDA) in druge informacije, določene s predpisi**

Obvestila agencije FCC in druge informacije, določene s predpisi, najdete na spletnem mestu z informacijami o skladnosti s predpisi na naslovu [www.dell.com/regulatory\\_compliance](http://www.dell.com/regulatory_compliance).

# <span id="page-51-1"></span>**Stik z družbo Dell**

**Stranke v Združenih državah Amerike lahko pokličejo 800-WWW-DELL (800-999-3355).**

**OPOMBA: Če povezava z internetom ni na voljo, lahko podatke za stik najdete na računu o nakupu, embalaži, blagajniškemu izpisku ali katalogu izdelkov Dell.**

Dell ponuja različne možnosti za servis in podporo prek spleta in telefona. Razpoložljivost je odvisna od države in izdelka, nekatere storitve pa morda niso na voljo na vašem območju.

Spletna vsebina za podporo pri uporabi monitorja:

**1.** Obiščite naslov www.dell.com/support/monitors.

Vzpostavitev stika z družbo Dell za prodajo, tehnično podporo ali podporo uporabnikom:

- **1.** Obiščite naslov [www.dell.com/support](http://www.dell.com/support/monitors).
- **2.** Potrdite državo ali regijo na spustnem seznamu **Choose A Country/Region (Izberite državo/regijo)** na dnu strani.
- **3.** Kliknite **Contact Us (Stik z nami)** na levi strani strani.
- **4.** Izberite ustrezno storitev ali povezavo za podporo glede na svoje želje.
- **5.** Izberite, kako želite vzpostaviti stik z družbo Dell, ki vam najbolje ustreza.
- **OPOZORILO: Pri zaslonih s sijajnimi okvirji uporabnikom priporočamo, da skrbno izberejo mesto namestitve zaslona, saj lahko okvir povzroča moteče odseve luči v okolici in svetlih površin.**

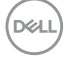

## <span id="page-52-0"></span>**Dodelitev nožic**

#### **Priključek HDMI**

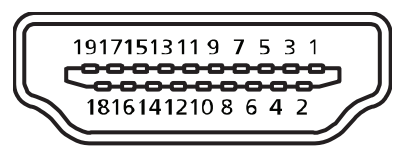

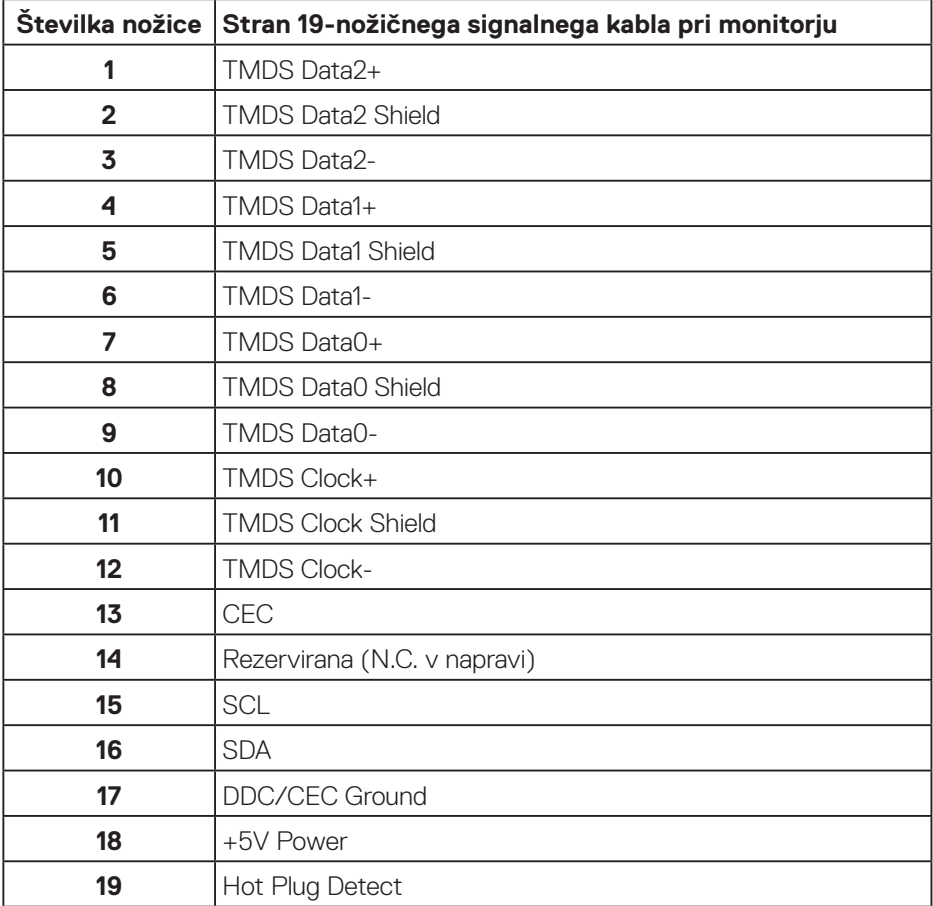

DELL

#### **Priključek DP**

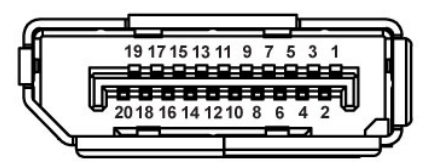

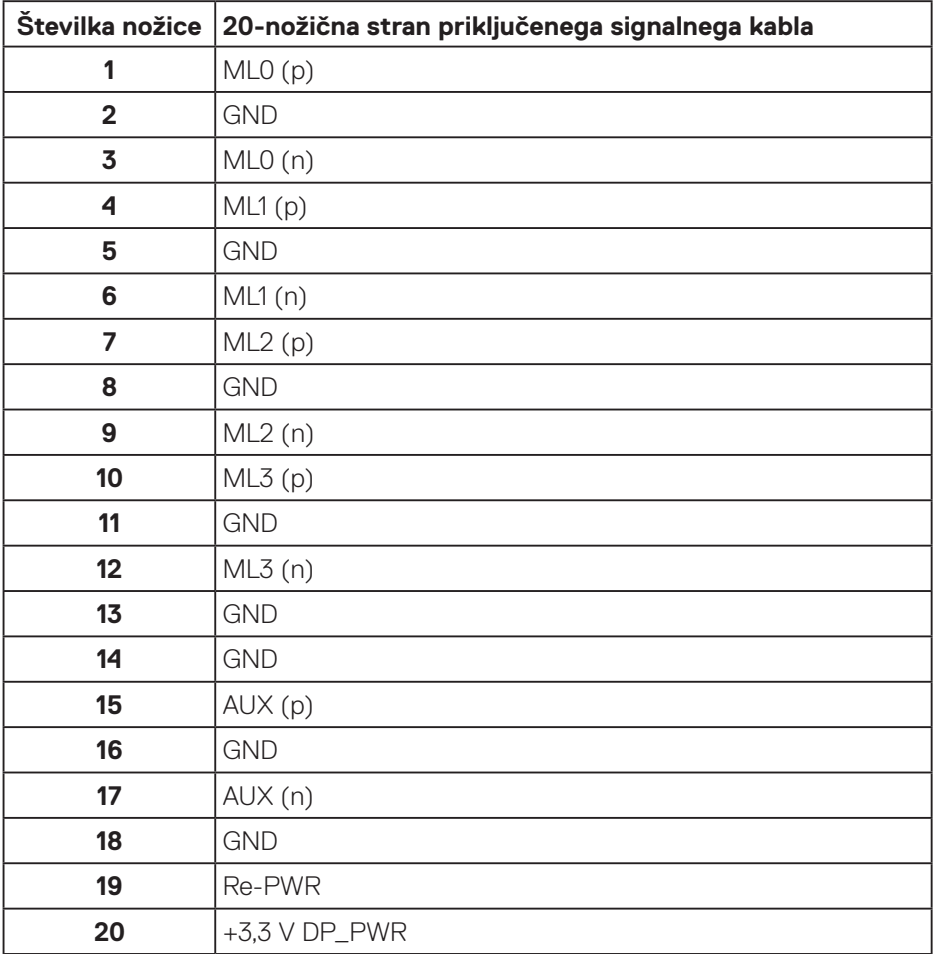

# $(\nabla)$

## <span id="page-54-0"></span>**Vmesnik USB (vsestransko zaporedno vodilo)**

V tem poglavju najdete informacije o vratih USB, ki so na voljo na monitorju.

## **OPOMBA: Ta monitor je združljiv s standardoma USB 3.0 (super hitrost) in USB 2.0 (visoka hitrost).**

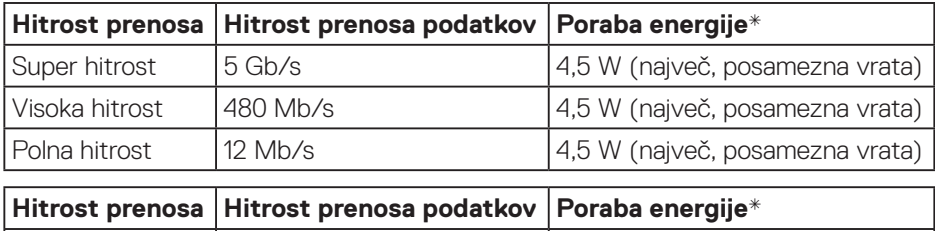

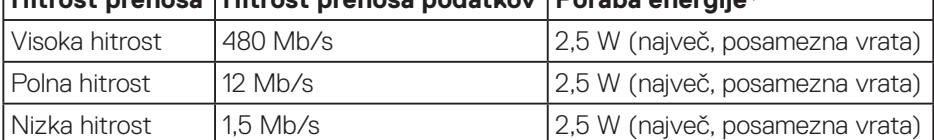

#### Priključek USB 3.0 za povratni tok

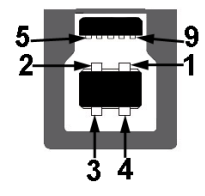

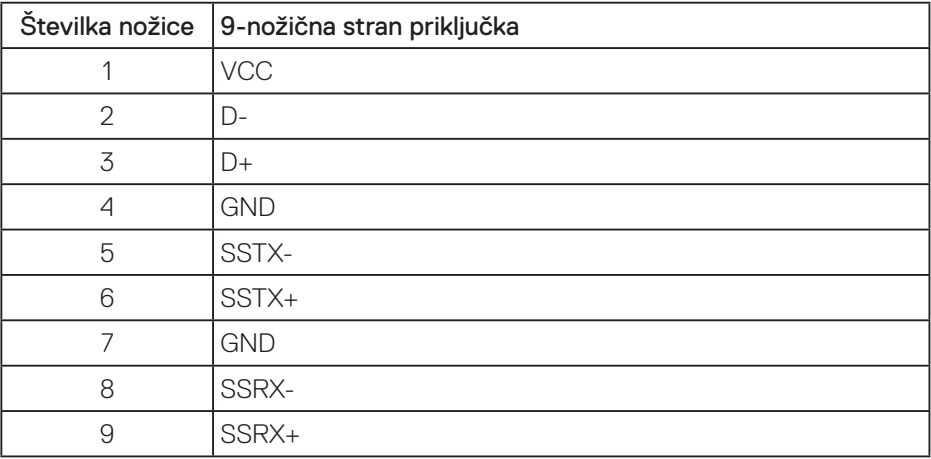

DELI

Priključek USB 3.0 za sprejemni tok

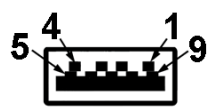

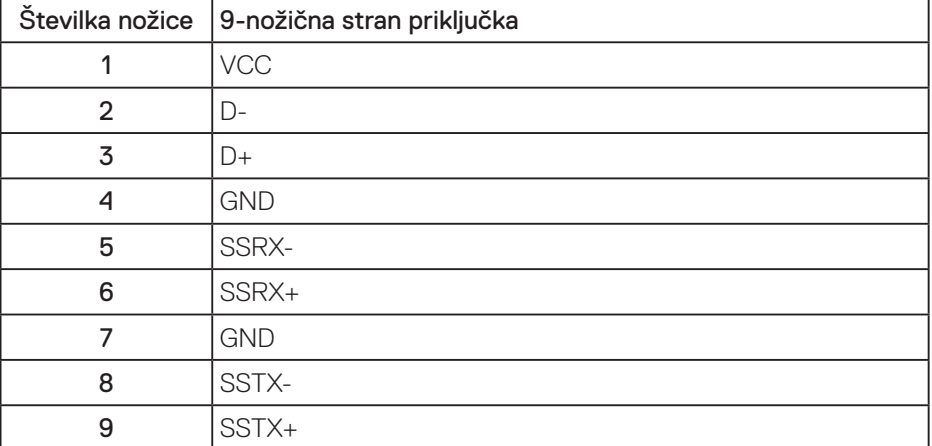

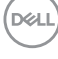